# **Using ADOBE® MEDIA SERVER on Amazon Web Services Marketplace**

## **Legal notices**

For legal notices, see [http://help.adobe.com/en\\_US/legalnotices/index.html.](http://help.adobe.com/en_US/legalnotices/index.html)

## **Contents**

#### **[Chapter 1: Getting started](#page-3-0)**

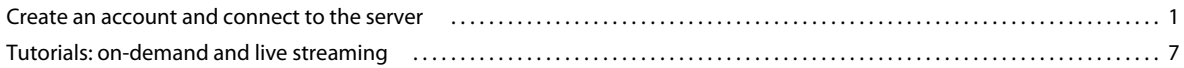

#### **[Chapter 2: Using Adobe Media Server on Amazon Web Services](#page-24-0)**

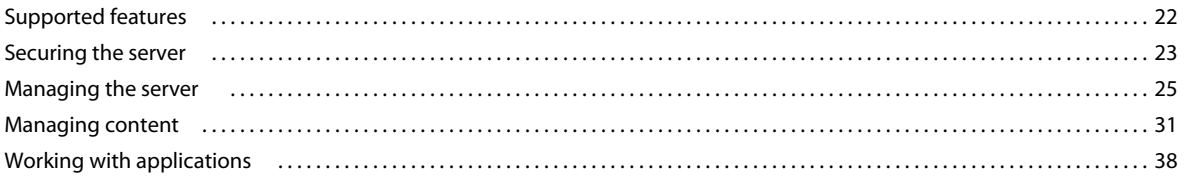

#### **[Chapter 3: Getting Help and Support](#page-42-0)**

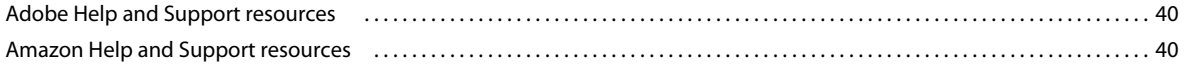

## <span id="page-3-0"></span>**Chapter 1: Getting started**

Adobe® Media Server (AMS) on Amazon Web Services is a pre-configured instance of Adobe Media Server Extended running on hardware in the Amazon Elastic Compute Cloud (EC2). Use Adobe Media Server on Amazon Web Services to stream live and on-demand media to Adobe® Flash® Player and Adobe® AIR®.

*Note: The latest AMS version available on AWS is AMS 5.0.5.*

To get started, complete the tasks in ["Create an account and connect to the server" on page](#page-3-1) 1. Then complete the ["Tutorials: on-demand and live streaming" on page](#page-9-0) 7 to start streaming media.

To watch a video of an Amazon Web Services Evangelist explaining how to create an account and connect to the  $\sqrt{1}$ server, see [Using the AWS Management Console with Amazon EC2](http://media.amazonwebservices.com/console/AwsConsole.html).

## <span id="page-3-1"></span>**Create an account and connect to the server**

## **Create an Amazon Web Services account and order Adobe Media Server**

- **1** Sign up for an Amazon Web Services (AWS) account at<https://aws.amazon.com/marketplace/>.
- **2** Search for an Adobe Media Server AMI on marketplace.

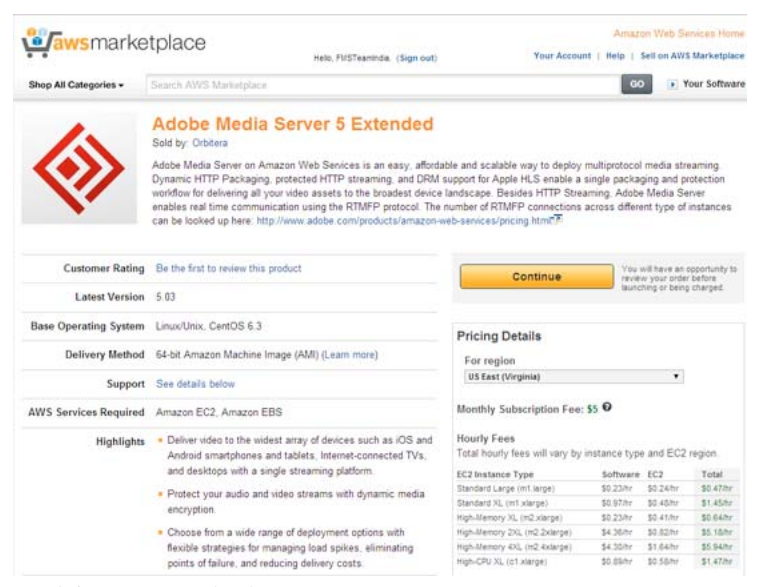

*Search for AMIs in Marketplace*

- **3** To order Adobe Media Server for Amazon Web Services with your AWS account, go to [www.adobe.com/go/learn\\_fms\\_aws\\_order\\_en.](http://www.adobe.com/go/learn_fms_aws_order_en)
- **4** Read the pricing terms and click Place your order.

There is a \$5.00 monthly subscription fee. This fee allows you to run an unlimited number of Adobe Media Server instances. In addition to the monthly subscription fee, there is a fee for hourly usage and a fee for data transfer.

*Note: Read the product license agreement at [adobe.com/products/eulas/](http://www.adobe.com/products/eulas/).*

## <span id="page-4-1"></span><span id="page-4-0"></span>**Launch an instance of Adobe Media Server**

Adobe Media Server (AMS) on Amazon Web Services (AWS) versions before 5.0.4 were Instance Store backed. Version 5.0.4 onwards, AMS on AWS is Elastic Block Store (EBS) backed.

You can now launch AMS either through an Amazon EC2 console or through 1-Click Launch.

In addition, root login has been disabled. You can log into an AMS instance as amsadmin. If you are logging in for the first time, use Putty to set the password for the amsadmin user.

An AMS instance uses two EBS volumes. The first volume is the primary volume that contains the installed operating system, AMS, and storage blocks.

The second volume, which is the secondary volume, is mounted to the /mnt folder that contains applications, logs, and the webroot folder.

*For additional information and screenshots, see [Launch an Instance](http://docs.amazonwebservices.com/AWSEC2/2010-08-31/GettingStartedGuide/) in "Amazon Elastic Compute Cloud Getting Started Guide".*

### **Launch Adobe Media Server with EC2 console**

To use Adobe Media Server on Amazon EC2, launch an Amazon EC2 instance first.

**1** Sign in to your Amazon Web Services account at [https://console.aws.amazon.com/ec2.](https://console.aws.amazon.com/ec2/home)

The AWS Management Console launches with the 1-Click Launch tab open.

**2** Click the Launch with EC2 Console tab to make it active.

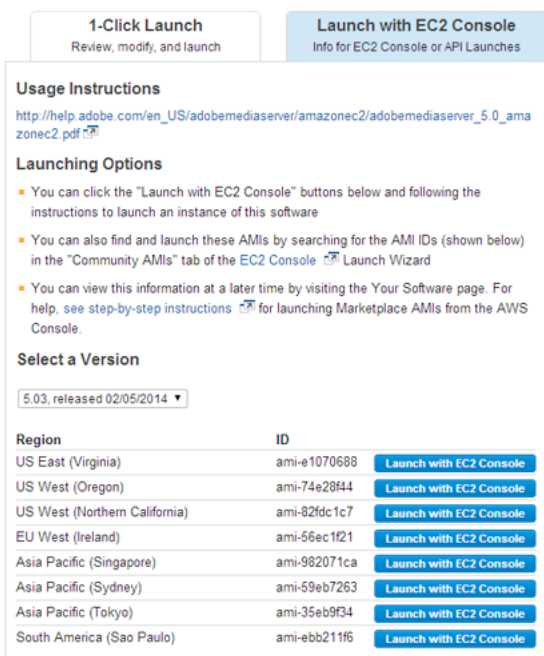

*AMS Management Console*

- **3** Select the desired version of Adobe Media Server from the pull-down list.
- **4** Click Launch with EC2 Console adjacent to the Amazon Machine Image (AMI) in the region of your choice.

Optionally, select AMIs in the left pane of EC2 Console, choose Public images from the filter, and select the AMI you want to launch. You can also search for the desired AMI by typing the ID in the Search box to locate it. To launch the desired AMI in EC2 Console, right-click the AMI and choose Launch from the context menu.

*According to Amazon, an AMI contains all the information needed to create a new instance of a server. For example, an AMI might contain all the software to act as a web server (e.g., Linux®, Apache, and your web site), or all the software to act as a Windows® database server (e.g., Windows and SQL Server)."*

**5** In the Choose an Instance Type page, click All instance types on the left pane and choose an instance type from the list. For example, select m1.large.

The instance type determines the number of RTMFP connections that the server supports. See ["Supported Adobe](#page-24-2)  [Media Server features" on page](#page-24-2) 22. The instance type also determines the pricing.

- **6** Click Next: Configure Instance Details.
- **7** On the Configure Instance Details page, do the following:
	- Enter the number of instances.
	- Select the Network.
	- Select the Availability Zone of the server hosting the instance.
	- Select an IAM role.
	- You can optionally enable CloudWatch Monitoring. CloudWatch Monitoring may incur additional charges.
- **8** On the Advanced Instance Options screen, do the following:
	- Select the default Kernel ID.
	- Select the default RAM Disk ID.
	- You can optionally copy a shell script to the User Data field. The shell script runs when the instance launches. See ["Using Amazon Simple Storage Solution \(S3\) to store content" on page](#page-38-0) 36.
- **9** Click Add Storage and select the location for the primary storage and the secondary storage. If necessary, increase the size of the the primary and secondary storages.

*Note: The secondary storage is mounted at the location /mnt.*

**10** Adobe Media Server does not require that you add any tags. However, you may click Next: Tag Instance to add tags. Use the value of the Name tag to identify the instance in the AWS Management Console, for example, you could set the Name value to **My First AMS Instance**.

**11** Click Next: Configure Security Group and do one of the following to choose a Key Pair:

- A Security Group is a firewall. If you've already created a security group, you can choose Select an existing security group. Select a key pair from the list below. You can use one key pair for an unlimited number of instances.
- Select Create a new security group. Enter a name and description for the security group.

**12** Select connection type, for example SSH or HTTP, from the pop-up menu and click Add Rule to define how clients can connect to the instance:

*Note: If you've already defined a Security Group for Adobe Media Server instances, you can select it. You can use one Security Group for an unlimited number of instances. When an instance is running, you cannot change the Security Group it belongs to. However, you can modify the rules of a Security Group at any time.*

## Step 6: Configure Security Group

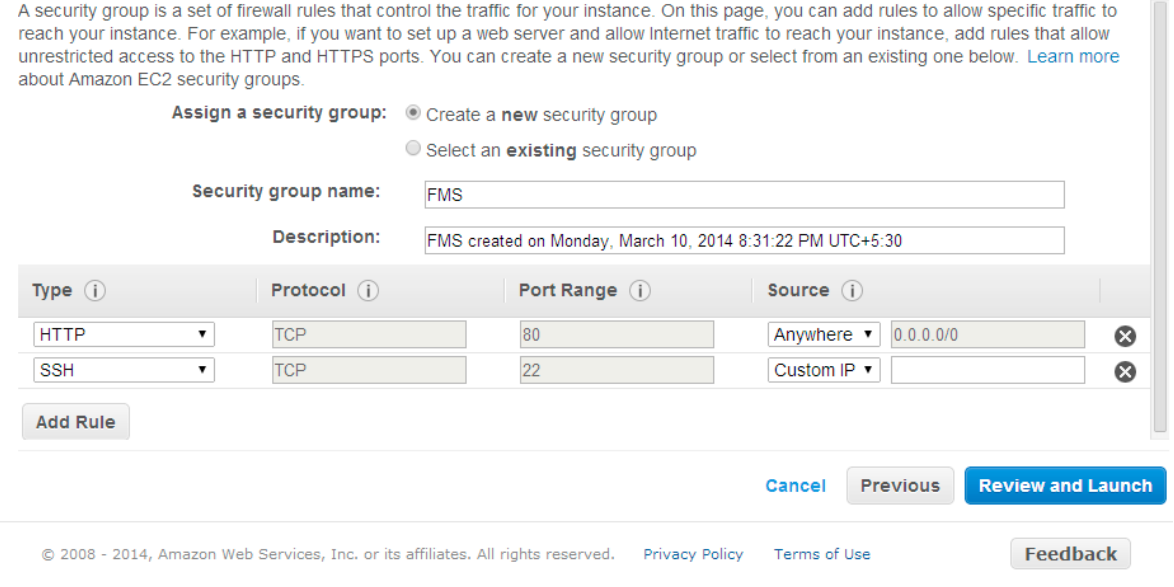

*Create a Security Group*

*Important: To stream media, you must open port 1935 for the RTMP protocol for TCP and UDP. You cannot add this rule in the Request Instances wizard. You will add it in the AWS Management Console.*

**13** Review the information for the instance. When you're satisfied with the settings, click Launch.

Your instances may take a few minutes to launch. Click View your instances on the Instances page to go to the AWS Management Console.

*Note: From the Amazon EC2 FAQ: It typically takes less than 10 minutes from the issue of the RunInstances call to the point where all requested instances begin their boot sequences. This time is dependant on a number of factors including: the size of your AMI, the number of instances you are launching, and how recently you have launched that AMI. Images launched for the first time may take slightly longer to boot.*

#### **Launch Adobe Media Server with 1-Click**

You can launch Adobe Media Server with preconfigured settings using 1-Click Lunch. If you use this method, an Amazon EC2 instance is launched in the background to host AMS.

**1** Sign in to your Amazon Web Services account at [https://console.aws.amazon.com/ec2.](https://console.aws.amazon.com/ec2/home)

The AWS Management Console launches with the 1-Click Launch tab open.

**Last updated 7/7/2014**

#### USING ADOBE MEDIA SERVER ON AMAZON WEB SERVICES **5 Getting started**

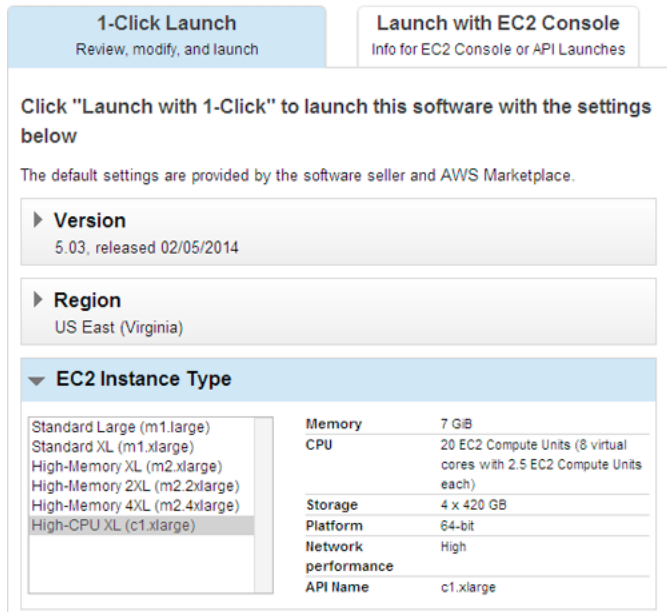

*AMS Management Console*

- **2** Choose a region from the the Region drop-down list.
- **3** Choose an instance type from the EC2 Instance Type list. For example, select m1.large.

The instance type determines the number of RTMFP connections that the server supports. See ["Supported Adobe](#page-24-2)  [Media Server features" on page](#page-24-2) 22. The instance type also determines the pricing.

- **4** Configure the security group. A security group is a firewall. Select a security group from the drop-down list or use the default.
- **5** Select a key pair from the Key Pair drop-down list. You can use one key pair for an unlimited number of instances.
- **6** Click Launch with 1-Click, which displays the launch status.

| smarketplace<br>Ū                |                            |                  | Help, FMSTeamindia. (Sign out)                | Your Account   Help   Self on AWS Marketplace                      |
|----------------------------------|----------------------------|------------------|-----------------------------------------------|--------------------------------------------------------------------|
| Shop All Categories +            | Search AWS Marketplace     |                  |                                               | <b>GO</b><br>· Your Software                                       |
| Your Account >                   |                            |                  |                                               | See all AWS Account Activity 17                                    |
| Your Software Subscriptions (1)  |                            |                  |                                               | Enable CF and create billing alerts CF for AWS Marketplace charges |
| Products                         | Instances                  |                  |                                               | Actions                                                            |
| Adobe Media Server 5 Extended    | $ 21$ active               |                  |                                               | <b>Usage Instructions</b>                                          |
| Contact vendor<br>Write a review | i-582d3479<br>Version 5.03 | <b>O</b> running | Manage in AWS Console (3) Access Software (3) | Launch more software                                               |
| Cancel subscription              |                            |                  |                                               |                                                                    |

*Launch status*

**7** Click the Manage in AWS Console link to manage your instance in EC2 Console.

#### USING ADOBE MEDIA SERVER ON AMAZON WEB SERVICES **6 Getting started**

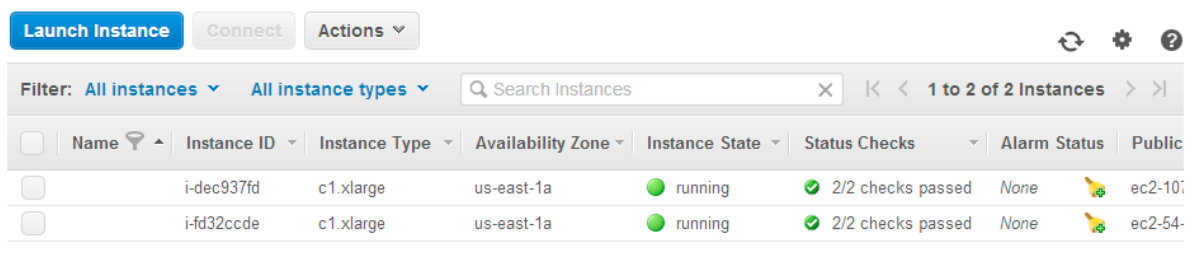

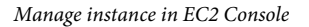

- **8** Wait until the Status Checks column displays 2/2 checks passed. Then, select the instance and review its description, status, monitoring, and tags from the tabs below. Note the public DNS of the AMI.
- **9** Launch Putty to log into the instance.

*Note: Because root login is disabled, you must log in to your instance as an amsadmin user using Putty for the first time and set your password.*

- **10** In the Host Name (or IP address) box, enter the Public DNS of the instance you launched.
- **11** In the Category pane on the left, choose Connection>SSH>Auth.
- **12** Browse to locate the private key for authentication and click Open. See ["Using key pairs to connect to an instance](#page-34-0)  [securely" on page](#page-34-0) 32 to understand how to use PuTTYgen application to convert the .pem file to a .ppk file.

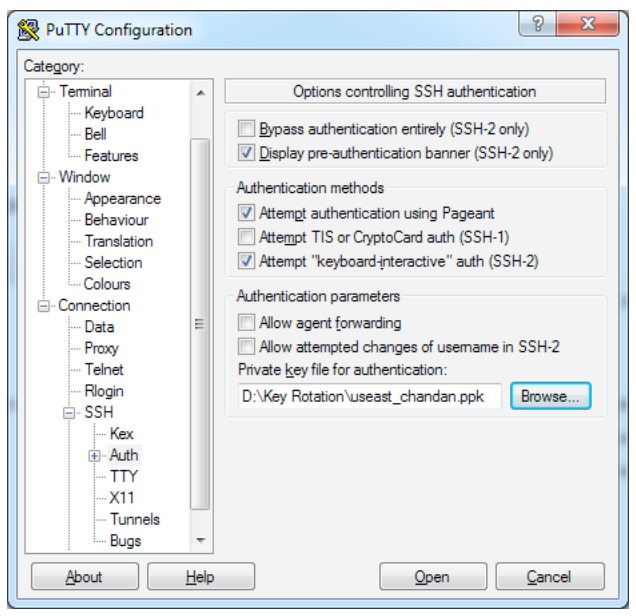

*Putty login*

- **13** Log in as amsadmin user.
- **14** Enter a valid password and confirm the new password.

*Note: For subsequent logins, you can either use Putty or WinSCP.*

## **Verify that Adobe Media Server is running**

- **1** In the [AWS Management Console,](https://console.aws.amazon.com/ec2/) select the instance to verify.
- **2** In the bottom pane, select the Description tab and scroll down to the Public DNS (domain name system). Copy the Public DNS.

The public DNS is the address the public uses to connect to the instance. For example, the public DNS of the Adobe website is www.adobe.com. For more information, see [Domain Name System](http://en.wikipedia.org/wiki/Domain_Name_System) at Wikipedia.

| Filter: All Instances. ~ |                       | All instance types .v.      | Q. Search tratances                                          |                  | $\mathbb{X}$       |                   |                       |                                                                                           |            |
|--------------------------|-----------------------|-----------------------------|--------------------------------------------------------------|------------------|--------------------|-------------------|-----------------------|-------------------------------------------------------------------------------------------|------------|
| Name <sup>Q</sup> +      | listance ID -         | Instance Type               | Availability Zone -                                          | Instance State - | Status Checks      | Alarm Status      | <b>Public DNS</b>     | Public IP                                                                                 | Key Name   |
|                          | i-dec937fd            | c1.xlarge                   | us-east-1a                                                   | ۰<br>running     | 22 checks passed   | None<br>÷         | ec2-107-20-2-         | 107 20 2.91                                                                               | useaut cha |
| Ū                        | +600pcde              | c1 plarge                   | us-east-Ta                                                   | <b>Q</b> running | 2 22 checks passed | Nate<br>n.        | et2-54-221-1.         | 54.221.179.18                                                                             | steast cha |
|                          |                       |                             |                                                              |                  |                    |                   |                       |                                                                                           |            |
| Instance:   I-dec537fd   |                       |                             |                                                              |                  | $-1$               |                   |                       |                                                                                           |            |
|                          | Status Checks         | Monitoring                  | Public DNS: ec2-107-20-2-91.compute-1.amazonaws.com<br>Tags: |                  |                    |                   |                       |                                                                                           |            |
|                          | Instance ID           | $i$ -dec $5376t$            |                                                              |                  |                    |                   | Public DNS            | ec2-107-20-2-91.compute-1.amazonaws.com                                                   |            |
|                          | Instance state        | <b>Fortested</b>            |                                                              |                  |                    |                   | Mc                    | 107.20.2.91                                                                               |            |
|                          | Instance type         | c1.starpx                   |                                                              |                  |                    |                   | Flastic <sup>IP</sup> |                                                                                           |            |
|                          | Private DNS           | p-10-235-65-29 ec2 internal |                                                              |                  |                    | Availability zone |                       | us-east-ta                                                                                |            |
|                          | Private IPs           | 10.235.65.29                |                                                              |                  |                    |                   | Security groups       | FWS SERVER, year rules.                                                                   |            |
|                          | Secondary private IPs |                             |                                                              |                  |                    | Scheduled events  |                       | Tie scheduled events                                                                      |            |
| Description              | VPC ID                | ×                           |                                                              |                  |                    |                   | AMI ID                | amp-5.0.4./9005-centos-6.3-ami-1-978a7296-c<br>Sa0dSa0b1166.ami 9970716; 2 (ans e1070688) |            |

*Public DNS entry in the AWS Management Console.*

**3** Open a web browser and paste the public DNS into the address field:

#### **http://***public-dns*

For example, the address will look something like this:

#### **http://ec2-184-72-81-199.compute-1.amazonaws.com**

The Adobe Media Server Start Screen loads and begins streaming content.

- **4** If the Start Screen doesn't load or stream content, do the following:
	- Verify that the instance is running in the AWS Management Console. In the My Instances panel of the console, the Status column should have a green light and say "running".
	- Verify that the correct Allowed Connections are set. For information about which connections to allow, see ["Modifying a Security Group" on page](#page-25-1) 23.
	- Verify that TCP ports 1935 and 80 are open in the firewall of the computer running the web browser. Use the port test hosted by [flashcomguru.com](http://www.flashcomguru.com/apps/port_test/index.cfm). If you see the line "RMTP Port 1935 Success", you know that port 1935 is open.

After you've verified that the server is running, complete the ["Tutorials: on-demand and live streaming" on page](#page-9-0) 7.

You can manage administrators and reset passwords by using the Administration Console. For more information, see ["Adobe Media Server Administration Console" on page](#page-28-0) 26

## <span id="page-9-1"></span><span id="page-9-0"></span>**Tutorials: on-demand and live streaming**

*Important: By default, the EBS volumes attached with the AMS instance are not marked for deletion. However, the data on the primary drive where the operating system and AMS are installed is not accessible. This is because the data cannot be mounted to a different instance. Adobe recommends that you copy the required content from the primary drive to a different EBS volume. You can mount this volume to a different AMS instance. In contrast, the data on the secondary drive can be mounted to any other instance.*

## <span id="page-10-0"></span>**On-demand streaming**

#### **Flash Player 10.1, AIR 2**

Adobe Media Server on Amazon Web Services has a built-in vod application that streams video on demand content to video players running in Flash Player and AIR. These tutorials use video players built with the Open Source Media Framework ([OSMF\)](http://www.osmf.org). OSMF simplifies the development of video players for the Flash Platform.

The first tutorial uses a video player called Flash Media Playback. Flash Media Playback is hosted by Adobe and you can embed it into any web page.

The second tutorial uses a video player called Strobe Media Playback. Host Strobe Media Playback on your own web server.

#### **On-demand streaming with Flash Media Playback**

**1** Log in to [AWS Management Console](https://console.aws.amazon.com/ec2/) and do one of the following:

- If you already have an instance running, in the Navigation pane, click Instances.
- If you don't have an instance running, follow the steps to ["Launch an instance of Adobe Media Server" on](#page-4-0)  [page](#page-4-0) 2.
- **2** In the AWS Management Console, select the running instance and copy the Public DNS from the details pane.
- **3** Do one of the following to copy an FLV or F4V/MPEG-4 file to the instance:
	- (Windows) See ["Connect to an instance and copy files from a Windows computer" on page](#page-35-0) 33 to use WinSCP to connect to the instance.

In the left pane of WinSCP, browse to a video file on your local computer. In the right pane, browse to the **/mnt/applications/vod/media** directory on the remote instance. Drag the file from the left pane to the right pane.

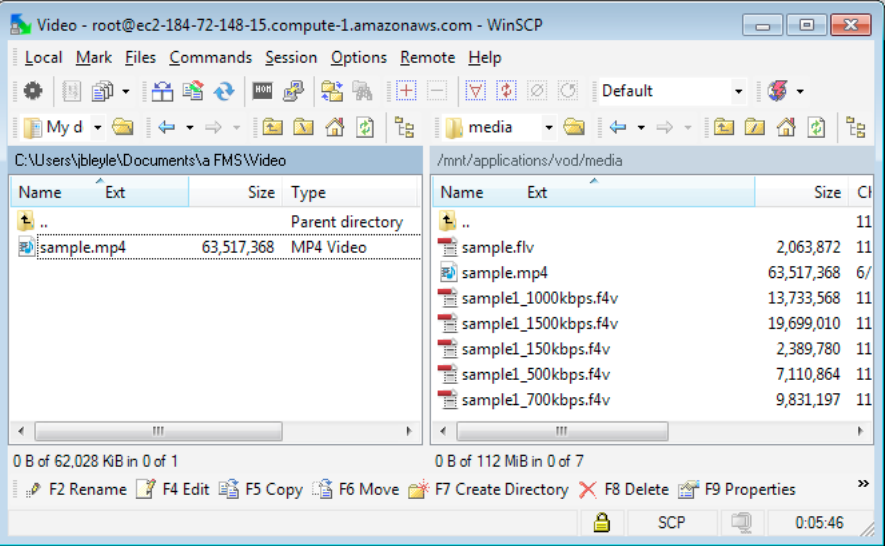

*WinSCP graphical user interface. Local files are in the left pane. Files on the Adobe Media Server instance are in the right pane.*

• (Linux) Open an SSH client installed on your computer and use the scp command to copy a file to the instance:

#### **scp -i** *keypair***.pem** *sample***.***mp4* **root@***public-dns***:/mnt/applications/vod/media**

For example, if the filename of the video is sample.mp4, the command is:

#### **scp -i amsdocs.pem sample.mp4 root@ec2-184-72-148-15.compute-1.amazonaws.com:/mnt/applications/vod/media**

*Note: Use the Key Pair file you downloaded when you created the instance.* 

 $000$ Terminal  $-$  ssh  $-$  80 $\times$ 24 Last login: Tue Nov 30 15:11:36 on ttys000 jody-bleyles-macbook-pro:~ Jody\$ cd /Users/Jody/Documents/Adobe/FMS jody-bleyles-macbook-pro:FMS Jody\$ scp -i fmsdocs4.pem sample.f4v root@ec2-174-1 29-151-131.compute-1.amazonaws.com:/mnt/applications/vod/media sample.f4v 6% 6864KB 435.1KB/s 03:43 ETA h.

*Copying a file from a local computer to an instance*

*Note: Adobe Media Server and Apache HTTP Server run as amsuser:amsgroup. You may need to modify the uploaded content to allow access to it.*

- **4** Go to the Flash Media Playback Setup page at<http://www.osmf.org/configurator/fmp/> and do the following:
	- **a** For Video Source, enter:

#### **rtmp://***public-dns***/vod/***filename*

For example, if the filename of the video is sample.mp4, and the Public DNS of the instance is ec2-184-72-148- 15.compute-1.amazonaws.com, the Video Source is:

#### **rtmp://ec2-184-72-148-15.compute-1.amazonaws.com/vod/mp4:sample.mp4**

The following table shows how to create a URL based on the file format of the media.

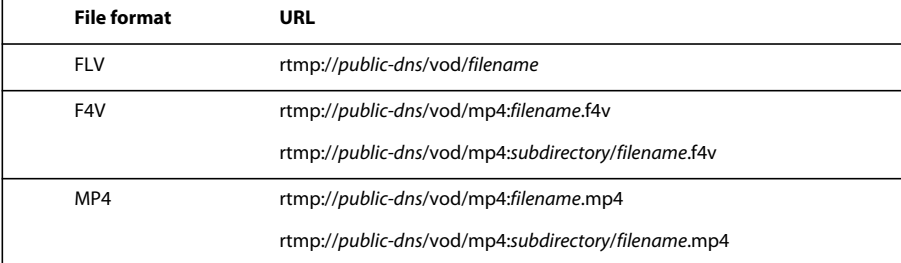

*Note: For F4V/MPEG-4 files, always use the prefix mp4:, but use the file extension of the file (.f4v, .mp4, and so on).*

- **b** Click Preview to update the Embed Code.
- **c** Click the Play button to play the video from your Adobe Media Server on Amazon Web Services instance.

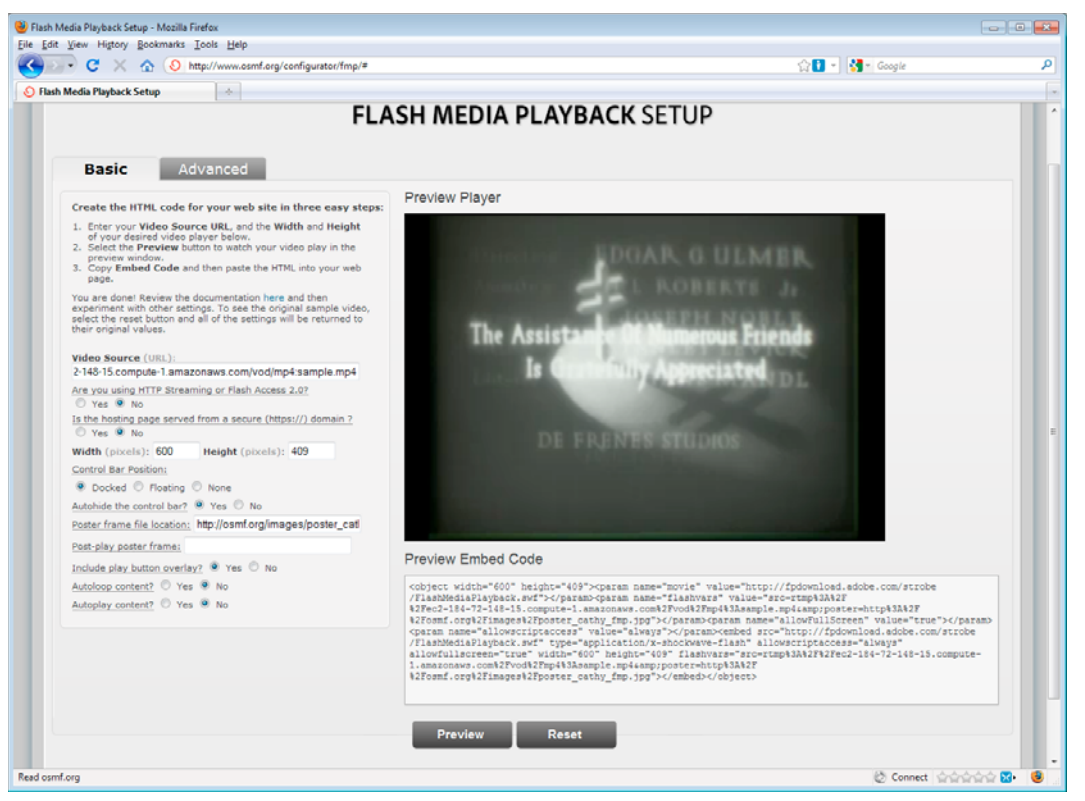

*Flash Media Playback Setup page. Copy and paste the Preview Embed Code into an HTML page to use the video player. The video player is hosted by Adobe.* 

You can select other options in the Flash Media Playback Setup page. After you change an option, click Preview to update the embed code.

To embed Flash Media Playback in your own web page, copy the Preview Embed Code, and paste it into your HTML page.

**5** When you terminate the instance, the data is deleted. To keep the recorded stream, copy it to a storage volume (S3 or EBS). For information about transferring files, see ["Managing content" on page](#page-33-1) 31.

#### **On-demand streaming with Strobe Media Playback**

- **1** Follow steps 1-3 of the "On-demand streaming with Flash Media Playback" tutorial.
- **2** Download [Strobe Media Playback](http://www.osmf.org/strobe_mediaplayback.html).
- **3** Open the file *strobe\_root\_folder*/10.1/StrobeMediaPlayback.html in a text or HTML editor.
- **4** Locate the following URL:

"http://mediapm.edgesuite.net/strobe/content/test/AFaerysTale\_sylviaApostol\_640\_500\_short.flv"

Replace the URL with the URL of the file you copied to the instance and save the file. Use the following syntax:

"rtmp://*public-dns*/vod/*mp4:filename.mp4*"

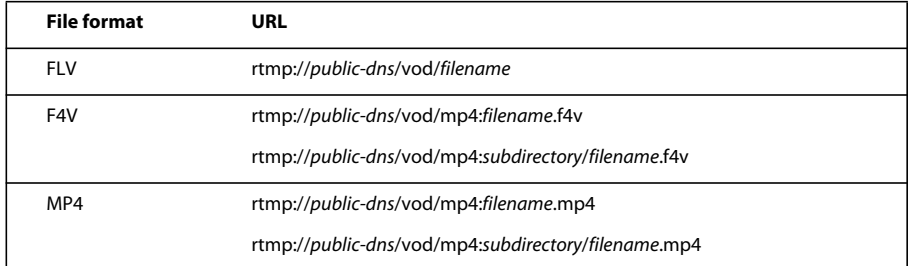

**5** Open the StrobeMediaPlayback.html file in a browser and click Play.

The file streams from Adobe Media Server on Amazon Web Services to the local version of Strobe Media Playback.

**6** You can also serve Strobe Media Playback and its supporting files from the Apache web server installed with Adobe Media Server on Amazon Web Services. Copy the Strobe Media Playback files to the following directory:

#### **/mnt/webroot**

For example, create a folder /mnt/webroot/strobe. Copy the following files from the *strobe\_root\_folder*/10.1 folder to the /mnt/webroot/strobe folder:

StrobeMediaPlayback.html, SampleMediaPlayback.swf, the images folder, the scripts folder, and the playlists folder.

Load the following URL into a browser and click play:

#### **http://***public-dns***/strobe/StrobeMediaPlayback.html**

**7** When you terminate the instance, the data is deleted. To keep the recorded stream, copy it to a storage volume (S3 or EBS). For information about transferring files, see ["Managing content" on page](#page-33-1) 31.

## <span id="page-13-0"></span>**Live streaming**

#### **Flash Player 10.1, AIR 2**

Adobe Media Server on Amazon Web Services has a built-in live application that streams live content to video players running in Flash Player and AIR. These tutorials use video players built with the Open Source Media Framework [\(OSMF](http://www.osmf.org)). OSMF simplifies the development of video players for the Flash Platform.

The first tutorial uses a video player called Flash Media Playback. Flash Media Playback is hosted by Adobe and you can embed it into any web page.

The second tutorial uses a video player called Strobe Media Playback. Host Strobe Media Playback on your own web server.

#### **Live streaming with Flash Media Playback**

- **1** Log in to [AWS Management Console](https://console.aws.amazon.com/ec2/) and do one of the following:
	- If you already have an instance running, click Instances in the Navigation pane.
	- If you don't have an instance running, follow the steps to ["Launch an instance of Adobe Media Server" on](#page-4-0)  [page](#page-4-0) 2.
- **2** In the AWS Management Console, select the running instance and copy the Public DNS from the details pane.
- **3** Open [Flash Media Live Encoder](http://www.adobe.com/go/fmle) and enter the following:
	- For AMS URL, enter:

**rtmp://***public-dns***/live**

Substitute the Public DNS value you copied from the AWS Management Console.

• For Stream, enter:

#### **livestream**

• Click Start to publish a stream to the live application on the instance.

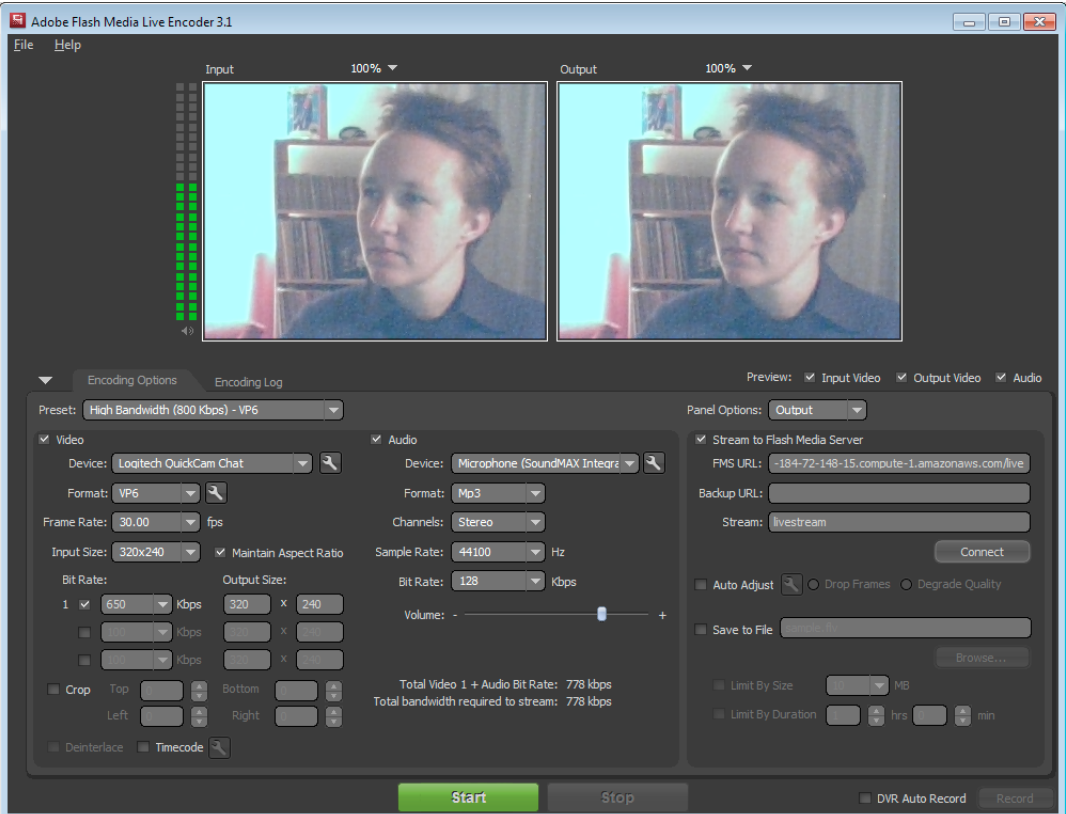

*Flash Media Live Encoder.*

- **4** Go to the Flash Media Playback Setup page at<http://www.osmf.org/configurator/fmp/> and do the following:
	- **a** For Video Source, enter:

#### **rtmp://***public-dns***/live/livestream**

For example, if the Public DNS of the instance is ec2-184-72-148-15.compute-1.amazonaws.com, the Video Source is:

#### **rtmp://ec2-184-72-148-15.compute-1.amazonaws.com/live/livestream**

- **b** Click Preview to update the Embed Code.
- **c** Click the Play button to play the video from your Adobe Media Server on Amazon Web Services instance.

You can select other options in the Flash Media Playback Setup page. After you change an option, click Preview to update the embed code.

To embed Flash Media Playback in your own web page, copy the Preview Embed Code, and paste it into your HTML page.

#### **Live streaming with Strobe Media Playback**

- **1** Complete the steps 1-3 in the Live streaming with Flash Media Playback tutorial.
- **2** Download Strobe Media Playback from [osmf.org](http://www.osmf.org/strobe_mediaplayback.html) and unzip it.
- **3** Open the file *strobe\_root\_folder*/10.1/StrobeMediaPlayback.html in a text or HTML editor.
- **4** Locate the following URL:

"http://mediapm.edgesuite.net/strobe/content/test/AFaerysTale\_sylviaApostol\_640\_500\_short.flv"

Replace the URL with the URL of the file you copied to the instance and save the file. Use the following syntax:

"rtmp://*public-dns*/live/*streamname*"

**5** Open the StrobeMediaPlayback.html file in a browser and click Play.

The file streams from the Adobe Media Server on Amazon Web Services to the local version of Strobe Media Playback.

**6** You can also serve Strobe Media Playback and its supporting files from the Apache web server installed with Adobe Media Server on Amazon Web Services. Copy the Strobe Media Playback files to the following directory:

#### **/mnt/webroot**

For example, create a folder /mnt/webroot/strobe. Copy the following files from the *strobe\_root\_folder*/10.1 folder to the /mnt/webroot/strobe folder:

StrobeMediaPlayback.html, SampleMediaPlayback.swf, the images folder, the scripts folder, and the playlists folder.

Load the following URL into a browser and click play:

**http://***public-dns***/strobe/StrobeMediaPlayback.html**

## <span id="page-15-0"></span>**Live streaming with DVR**

**Flash Player 10.1, AIR 2**

To add DVR functionality to a live stream, do the following:

**1** Download the DVRCast application from [www.adobe.com/go/ams\\_toolsa](http://www.adobe.com/go/ams_tools)nd unzip it.

*Note: The DVRCast application was developed for Adobe Media Server 5, but it supports Adobe Media Server on Amazon Web Services as well.* 

**2** Copy the DVRCast application to the following location on the instance:

#### **/mnt/applications/dvrcast\_origin**

Use the instructions at ["Connect to an instance and copy files from a Windows computer" on page](#page-35-0) 33 or ["Connect](#page-37-0)  [to an instance and copy files from a Linux/UNIX computer" on page](#page-37-0) 35.

- **3** Open [Flash Media Live Encoder](http://www.adobe.com/go/fmle) and enter the following:
	- For AMS URL, enter:

#### **rtmp://***public-dns***/dvrcast\_origin**

Use the Public DNS value of the instance from the AWS Management Console.

• For Stream, enter:

#### **livestream**

- Click Start to publish a stream to the dvrcast\_origin application on the instance.
- **4** Go to the Flash Media Playback Setup page at<http://www.osmf.org/configurator/fmp/> and do the following:
	- **a** For Video Source, enter:

#### **rtmp://***public-dns***/dvrcast\_origin/livestream**

For example, if the Public DNS of the instance is ec2-184-72-148-15.compute-1.amazonaws.com, the Video Source is:

#### **rtmp://ec2-184-72-148-15.compute-1.amazonaws.com/dvrcast\_origin/livestream**

- **b** Click the Advanced tab and select Stream Type: DVR.
- **c** Click Preview to update the Embed Code.
- **d** Click the Play button to play the video from your Adobe Media Server on Amazon Web Services instance.

You can select other options in the Flash Media Playback Setup page. After you change an option, click Preview to update the embed code.

To embed Flash Media Playback in your own web page, copy the Preview Embed Code, and paste it into your HTML page.

**5** When you terminate the instance, the data is deleted. To keep the recorded stream, copy it to a storage volume (EBS or S3). The stream is recorded to /mnt/applications/dvrcast\_origin/streams/\_definst\_/. For information about transferring files, see ["Managing content" on page](#page-33-1) 31.

### <span id="page-16-0"></span>**Live HTTP Dynamic Streaming**

#### **Flash Player 10.1, AIR 2**

*Note: This tutorial assumes that you've completed the on-demand streaming tutorial and know how to launch an instance and connect to an instance.*

Adobe Media Server on Amazon Web Services includes an application called livepkgr that packages published streams for delivery using HTTP Dynamic Streaming.

- **1** Open [Flash Media Live Encoder](http://www.adobe.com/go/fmle) and enter the following:
	- In the Encoding Options panel, from the Preset pop-up menu, choose Multi Bitrate 3 Streams (1500 Kbps) H.264.
	- Click the wrench next to Format to open Advanced Encoder Settings. For Keyframe frequency, select 4 seconds. *Note: The Preset changes to Custom when you select this setting.*
	- For Bit Rate, choose 100, 200, and 350.
	- For AMS URL, enter:

#### **rtmp://***public-dns***/livepkgr**

Use the Public DNS value of the instance from the AWS Management Console.

• For Stream, enter:

**livestream%i?adbe-live-event=liveevent**

- Deselect Save to File.
- Click Start to publish a stream to the livepkgr application on the instance.
- **2** Go to the Flash Media Playback Setup page at<http://www.osmf.org/configurator/fmp/> and do the following:
	- **a** For Video Source, enter:

#### **http://***public-dns***/live/events/livepkgr/events/\_definst\_/liveevent.f4m**

For example, if the Public DNS of the instance is ec2-184-72-148-15.compute-1.amazonaws.com, the Video Source is:

#### **http://ec2-184-72-148-15.compute-1.amazonaws.com/live/events/livepkgr/events/\_definst\_/liveevent.f4m**

- **b** Are you using HTTP Streaming or Flash Access 2.0? Select Yes.
- **c** Click Preview to update the Embed Code.
- **d** Click the Play button to play the video from your Adobe Media Server on Amazon Web Services instance.

You can select other options in the Flash Media Playback Setup page. After you change an option, click Preview to update the embed code.

To embed Flash Media Playback in your own web page, copy the Preview Embed Code, and paste it into your HTML page.

## **On-demand HTTP Dynamic Streaming**

**Flash Player 10.1, AIR 2**

*Note: This tutorial assumes that you've completed the on-demand streaming tutorial and know how to launch an instance and connect to an instance.*

To package an on-demand file for HTTP Dynamic Streaming, use the File Packager tool.

- **1** Do the following to copy an FLV or F4V/MPEG-4 file from your local computer to the /webroot/vod directory on the Adobe Media Server instance:
	- Open an SSH client and issue the following command to copy a file to the instance:

**scp -i** *keypair***.pem** *filename***.***xxx* **root@***public-dns***:/mnt/webroot/vod**

For example, the following command copies the file sample.f4v to an instance:

#### **scp -i amsdocs.pem sample.f4v root@ec2-184-72-148-15.compute-1.amazonaws.com:/mnt/webroot/vod**

*Note: Use the Key Pair file you downloaded when you created the instance.* 

**2** Connect to the instance:

#### **ssh -i** *keypair***.pem root@***public-dns*

**3** Change directories to the File Packager directory:

#### **cd /opt/adobe/ams/tools/f4fpackager**

**4** Run the following command:

#### **export LD\_LIBRARY\_PATH=.**

*Note: If you aren't in the f4fpackager directory, specify the full path to the f4fpackager.*

**5** Run the following command to package the sample.f4v file and copy the output files to the vod application's media directory:

#### **./f4fpackager --input-file=/mnt/webroot/vod/sample.f4v --output-path=/mnt/webroot/vod**

For more information, see [Package content on Linux](/XML/en-us/Products/AdobeMediaServer/5.0.1/Dev/ams_services_se.xml#WS52621785137562064e356405139d7c36d4e-7ff9).

- **6** Go to the Flash Media Playback Setup page at<http://www.osmf.org/configurator/fmp/> and do the following:
	- **a** For Video Source, enter:

#### **http://***public-dns***/vod/***filename***.f4m**

For example, if the video you packaged was sample.f4v, the Video Source is:

#### **http://ec2-184-72-148-15.compute-1.amazonaws.com/vod/sample.f4m**

- **b** Are you using HTTP Streaming or Flash Access 2.0? Select Yes.
- **c** Click Preview to update the Embed Code.
- **d** Click the Play button to play the video from your Adobe Media Server on Amazon Web Services instance.

*Note: See the On-demand streaming tutorial for more information about Flash Media Playback and Strobe Media Playback.*

**7** When you terminate the instance, the data is deleted. To keep the recorded stream, copy it to a storage volume (S3 or EBS). For information about transferring files, see ["Managing content" on page](#page-33-1) 31.

## <span id="page-18-0"></span>**Multicast streaming**

**Flash Player 10.1, AIR 2**

*Important: Adobe Media Server on Amazon Web Services supports peer-assisted multicast streaming. It does not support IP multicast or fusion multicast.* 

#### **Copy the multicast tools to the webroot folder**

Adobe Media Server includes a Multicast Configurator tool and a Multicast Player. To access these tools from a web browser, move them to the webroot directory on the instance.

- **1** Connect to the instance. Follow the steps in ["Connect to an instance and copy files from a Windows computer" on](#page-35-0)  [page](#page-35-0) 33 or ["Connect to an instance and copy files from a Linux/UNIX computer" on page](#page-37-0) 35.
- **2** The following directory contains the multicast tools:

#### /**opt/adobe/ams/tools/multicast/**

Move the multicast directory to the following location:

**/mnt/webroot/**

| $-9 + - + 9496$<br>$- 1 + - + 1 + 1 + 1 + 1 + $<br>My documents<br>multicastplayer<br>C:\Documents and Settings\Administrator\My Documents\a FMS<br>/mnt/webroot/multicast/multicastplayer<br>Changed<br>Rights<br>Name $-$ Ext<br>Changed<br>Attr<br>Ext<br>Size<br>Type<br>Name -<br>Size<br>6<br>Parent directory<br>11/30/201<br>c.<br>11/15/2010 6:0<br>rwxr-xr-x<br>File Folder<br>multicastolaver.html<br>11/15/2010 6:0<br>11/30/201<br>5.840<br>rwxr-xr-x<br>multicastplayer.swf<br>1.464 PPK File<br>11/22/201 a<br>517,443<br>11/15/2010 6:0<br>rwxr-xr-x<br>Swfobject.js<br>F4M File<br>$11/30/201$ a<br>26,351<br>11/15/2010 6:0<br>400<br>rwxr-xr-x<br>21<br>Copy<br>Copy file 'manifest.f4m' to remote directory:<br>/mnt/webroot/multicast/multicastplayer/"."<br>$\checkmark$<br><b>Transfer settings</b><br>Default transfer settings<br>New and updated file(s) only | Local Mark Files Commands Session Options Remote Help<br> 日節   出席→ 四ヶ宮高   日   7   2 <br>۰ |  | $\emptyset$ $\emptyset$<br>Default | $-3.5$                            |  |                                          |
|----------------------------------------------------------------------------------------------------|-------------------------------------------------------------------------------------------|--|------------------------------------|-----------------------------------|--|------------------------------------------|
|                                                                                                    |                                                                                           |  |                                    |                                   |  |                                          |
|                                                                                                    |                                                                                           |  |                                    |                                   |  |                                          |
|                                                                                                    |                                                                                           |  |                                    |                                   |  | Owner                                    |
|                                                                                                    | multicast<br>To fmsdocs4.ppk<br>manifest.f4m                                              |  |                                    |                                   |  | fmsuser<br>fmsuser<br>fmsuser<br>fmsuser |
|                                                                                                    |                                                                                           |  |                                    |                                   |  |                                          |
|                                                                                                    |                                                                                           |  |                                    | Do not show this dialog box again |  |                                          |
| Transfer on background (add to transfer queue)<br>Transfer each file individually<br>0 B of 1.864 B in 0 of 3<br>F2 Rename 7 F4 Edit F5 Cop                                                                                                    |                                                                                           |  |                                    |                                   |  |                                          |

*Using WinSCP to move the /multicast directory to the /mnt/webroot directory*

#### **Configure a multicast event**

To multicast a live stream, use the Multicast Configurator to configure the streaming event. The Multicast Configurator generates a Publisher Stream Name that you'll use to publish a stream from Flash Media Live Encoder. The Multicast Configurator also generates an F4M (Flash Manifest) file that you'll use to play the stream in the Multicast Player.

to generate a stream name and a manifest file for the Multicast Player

**1** Open the following URL in a web browser:

#### **http://***public-dns***/multicast/configurator/configurator.html**

For example:

#### **http://ec2-174-129-151-131.compute-1.amazonaws.com/multicast/configurator/configurator.html**

**2** Select Peer to Peer multicast.

Adobe Media Server on Amazon Web Services does not support Fusion or IP Multicast.

**3** Enter the server name (or IP address) and the full path to the multicast application:

#### **rtmfp://***public-dns***/multicast**

- **4** Enter the name of the live stream. This tutorial uses **livestream**.
- **5** Enter a publish password.

The password ensures that only the multicast server can publish a multicast stream into the group. Other peers do not have the publish password and can only play the stream, not publish a stream.

**6** Enter a name for the group. This tutorial uses the default name, **ams.multicast.example**.

You can leave Make Unique unchecked.

- **7** Click Generate. The Multicast Configurator generates the following:
	- A name for the live stream. To publish a stream, you'll click Copy and paste this value into the Flash Media Live Encoder Stream field.
	- An F4M file to use with the client multicast player. To view the F4M file, click View Manifest File.
- **8** Click Save Manifest File and do the following:
	- **a** Save the manifest.f4m file to your local computer.
- **b** Connect to the instance. Follow the steps in "Connect to an instance and copy files from a Windows computer" [on page](#page-35-0) 33 or ["Connect to an instance and copy files from a Linux/UNIX computer" on page](#page-37-0) 35.
- **c** Copy the manifest.f4m file from your local computer to the following location:

#### /**mnt/webroot/multicast/multicastplayer/**

|                                                    | ◆ 国部 - 台湾 → 四步 名称 田 - 70                                                        | Default<br>$\emptyset$ $\emptyset$                                                          | $-13.$                                                              |                            |                                                                                          |                        |                                          |
|----------------------------------------------------|---------------------------------------------------------------------------------|---------------------------------------------------------------------------------------------|---------------------------------------------------------------------|----------------------------|------------------------------------------------------------------------------------------|------------------------|------------------------------------------|
| My documents                                       | $\cdot$ $\oplus$ $\leftarrow$ $\rightarrow$ $\oplus$ $\oplus$ $\oplus$ $\oplus$ |                                                                                             | multicastplayer                                                     |                            | $-9 + - 127496$                                                                          |                        |                                          |
|                                                    | C:\Documents and Settings\Administrator\My Documents\a FMS                      |                                                                                             | /mnt/webroot/multicast/multicastplayer                              |                            |                                                                                          |                        |                                          |
| Name -<br>Ext                                      | Size Type                                                                       | Changed<br>Attr                                                                             | Ext<br>Name<br>$\mathcal{A}_n$                                      |                            | Size Changed                                                                             | <b>Rights</b>          | Owner                                    |
| 9.<br>multicast<br>Ed fmsdocs4.ppk<br>manifest.f4m | Parent directory<br>File Folder<br>1.464 PPK File<br>400 F4M File               | 11/30/201<br>11/30/201<br>11/22/201 a<br>11/30/201 a                                        | 国.<br>multicastolaver.html<br>multicastplayer.swf<br>S swfobject.js | 5.840<br>517.443<br>26.351 | 11/15/2010 6:0<br>11/15/2010 6:0<br>11/15/2010 6:0 rwxr-xr-x<br>11/15/2010 6:0 rwxr-xr-x | rwxr-xr-x<br>rwxr-xr-x | fmsuser<br>fmsuser<br>fmsuser<br>fmsuser |
|                                                    | <b>Copy</b>                                                                     | Copy file 'manifest.f4m' to remote directory:<br>/mnt/webroot/multicast/multicastplayer/"." |                                                                     |                            |                                                                                          |                        |                                          |
|                                                    | <b>Transfer settings</b>                                                        |                                                                                             |                                                                     |                            |                                                                                          |                        |                                          |
|                                                    | Default transfer settings<br>New and updated file(s) only                       |                                                                                             | Do not show this dialog box again                                   |                            |                                                                                          |                        |                                          |

*Using WinSCP to copy the manifest.f4m file to the instance*

#### **Publish a stream from Flash Media Live Encoder**

- **1** Launch Flash Media Live Encoder 3.1 or later and do the following:
- **2** From the Preset menu, select a single stream preset. The multicast solution does not support multi-bitrate (also called "adaptive" and "dynamic") streaming.
- **3** For AMS URL, enter the URL of the multicast service:

#### **rtmp://***public-dns***/multicast**

*Note: Flash Media Live Encoder connects to Adobe Media Server over the RTMP protocol, not over the RTMFP protocol.* 

- **4** Return to the Multicast Configurator and click Copy next to the Publisher Stream Name.
- **5** In Flash Media Live Encoder, paste the Publisher Stream Name into the Stream text box.
- **6** Click Start to connect to the multicast service and start streaming.

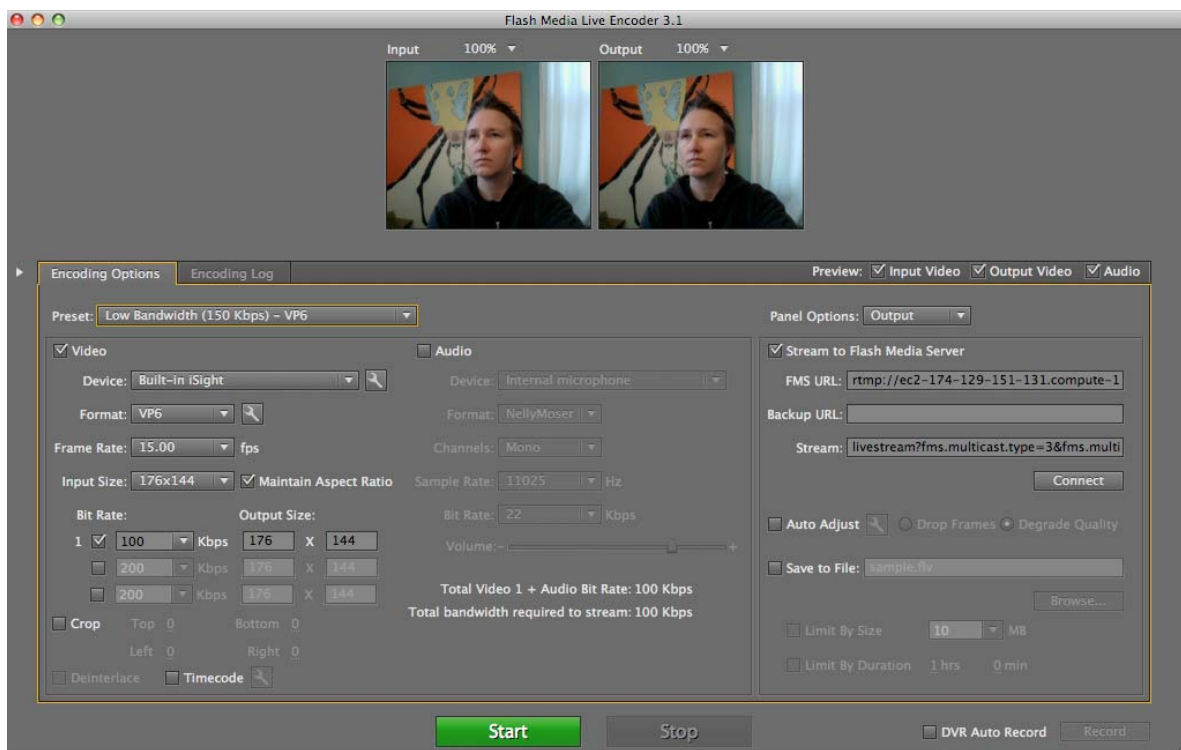

*Use Flash Media Live Encoder to capture and encode a live stream* 

#### **Play a multicast stream**

❖ Open the following URL in a web browser:

#### **http://***public-dns***/multicast/multicastplayer/multicastplayer.html**

The Adobe Flash Player Settings manager displays a Peer Assisted Networking dialog. Click Allow to allow the peer-to-peer connection.

USING ADOBE MEDIA SERVER ON AMAZON WEB SERVICES **20 Getting started**

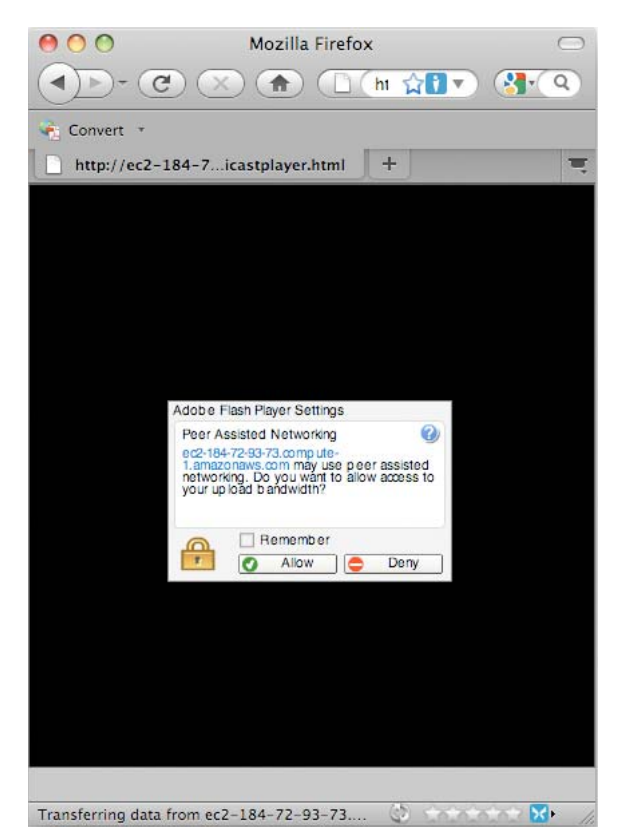

*Flash Player opens a Peer Assisted Networking dialog before the Multicast Player starts streaming*

The Multicast Player plays the stream that Flash Media Live Encoder is publishing.

USING ADOBE MEDIA SERVER ON AMAZON WEB SERVICES **21 Getting started**

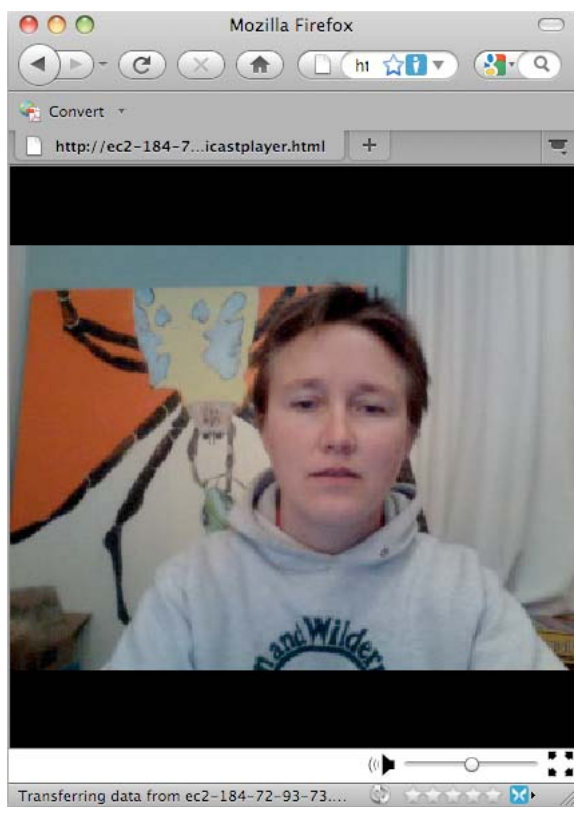

*Multicast Player*

*Note: Multicast streaming requires Flash Player 10.1 and AIR 2.*

For more information about the multicast service, see [Using the multicast service](http://help.adobe.com/en_US/adobemediaserver/devguide/WS7812b00092aae0dc-2829dcd012a54a3ed1a-8000.2.3.html)in *Adobe Media Server Developer's Guide*. In the examples, remember that on Adobe Media Server on Amazon Web Services, the installation directories are different than on other editions of the server. For information about installation directories, see ["Managing the](#page-27-1)  [server" on page](#page-27-1) 25. Also, substitute the Public DNS of the Adobe Media Server instance for *localhost* in the examples.

## <span id="page-24-0"></span>**Chapter 2: Using Adobe Media Server on Amazon Web Services**

## <span id="page-24-1"></span>**Supported features**

## <span id="page-24-2"></span>**Supported Adobe Media Server features**

Adobe Media Server on Amazon Web Services is identical to Adobe Media Server Extended except that Adobe Media Server on Amazon Web Services limits the number of RTMFP introductions.

For a list of Adobe Media Server Amazon Machine Images (AMIs) and a list of which version of Adobe Media Server Extended each AMI uses, see [www.adobe.com/go/learn\\_fms\\_aws\\_en](http://www.adobe.com/go/learn_fms_aws_en).

#### **RTMFP connection limits**

Adobe Media Server on Amazon Web Services limits the number of simultaneous RTMFP connections based on the size of the AMI instance. The following table lists the number of simultaneous RTMFP connections allowed for each AMI instance type:

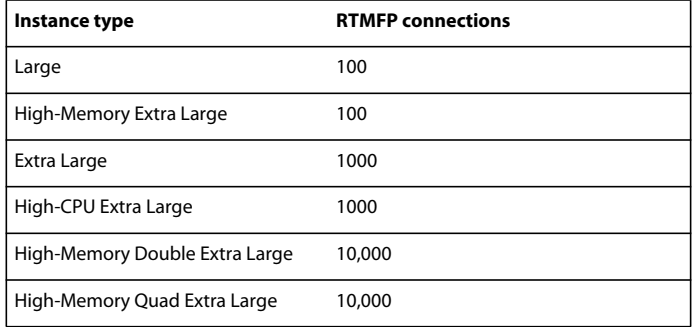

*Important: Adobe Media Server on Amazon Web Services supports peer-assisted, application-level multicast. It does not support IP multicast or multicast fusion. In peer-assisted multicast, Flash Player and AIR clients send data to each other in a mesh. In IP multicast, the server sends data to a router at a specified IP address. The router sends the data to Flash Player and AIR clients. Multicast fusion uses both technologies together.*

#### **Supported server-side features**

Adobe Media Server on Amazon Web Services is Adobe Media Server Extended. It supports all the features that Adobe Media Server Extended supports, including Server-Side ActionScript, server-side recording, custom C++ plug-ins, and customized configuration files.

You can use HTTP Live Streaming (HLS) to serve live streams to clients over HTTP.

#### **Supported file formats**

Adobe Media Server on Amazon Web Services supports the same file formats that Adobe Media Server supports.

For a complete list, see the *[Adobe Media Server Technical Overview Guide](http://help.adobe.com/en_US/adobemediaserver/techoverview/index.html)*.

## **Amazon Web Services features**

Adobe Media Server on Amazon Web Services supports all HTTP streaming features supported on Adobe Media Server including HLS and HDS.

Adobe Media Server on Amazon Web Services does not support the following Amazon Web Services features:

- Reserve instances
- Spot instances
- Amazon VPC
- Booting from Elastic Block Store (EBS) volumes
- Rebundling instances

## <span id="page-25-0"></span>**Securing the server**

## <span id="page-25-2"></span><span id="page-25-1"></span>**Modifying a Security Group**

When you create an instance, you must create a *Security Group* or select an existing Security Group. A Security Group is the Amazon Web Services term for a firewall. Configure the Security Group to allow and deny access to the instance.

When an instance is running, you cannot change the Security Group it belongs to. You can modify the rules of that Security Group, however.

*Amazon says, "A security group defines firewall rules for your instances. These rules specify which incoming network traffic should be delivered to your instance (e.g., accept web traffic on port 80). All other traffic is ignored. You can modify rules for a group at any time. The new rules are automatically enforced for all running instances."*

- **1** In the [AWS Management Console,](https://console.aws.amazon.com/ec2/) in the Navigation pane, click Security Groups.
- **2** Select the Security Group to modify. The rules for the Security Group are displayed in the lower pane.
- **3** To add a rule, provide the following information and click Save:
	- Protocol

This menu contains a list of protocols and the ports they most commonly use. For example, HTTP uses port 80. The RTMP protocol is not included in this list. To add it, select Custom and enter 1935 for the From Port and To Port.

• From Port

This is the low number in a range. To open a single port, use the same value for the From Port and To Port.

• To Port

This is the high number in a range. To open a single port, use the same value for the From Port and To Port.

• Source (IP or Group).

*From the [Amazon documentation](http://docs.amazonwebservices.com/AWSEC2/latest/UserGuide/index.html?using-network-security.html#adding-security-group-rule): To allow access from other instances in a security group, enter the security group name in the Connection Source field.To configure this rule to apply to an IP address range, enter the CIDR range. For example, enter 0.0.0.0/0 to allow all IP addresses to access the specified port range. Enter an IP address or subnet to limit access to that one computer or network, for example 92.23.32.51/32.*

| - C<br>$\times$ of $\sqrt{ }$<br>SSLVPN C. Expenses 7 GEP A 453R C Adobe C Blogs C CCR C Cedar C Connect C FMS Amazon C OSMF C FMS C AS3LR 4 Jody C FMSAdmin C FMSStart >> |      | ■ amazon.com https://console.aws.amazon.com/ec2/home;jsessionid=CCD3B41E4DD22808576A68F268A132 ( 7 - |                             |               |                      |            |          |                               | $\frac{1}{2}$ $\frac{1}{2}$ Google |                 |  |
|----------------------------------------------------------------------------------------------------|------|----------------------------------------------------------------------------------------------------|-----------------------------|---------------|----------------------|------------|----------|-------------------------------|------------------------------------|-----------------|--|
| <b>AWS Management Console</b>                                                                                                    |      | $\phi_{\rm{in}}$                                                                                     |                             |               |                      |            |          |                               |                                    |                 |  |
| aws.amazon.com                                                                                                    |      | AWS   Products   Developers   Community   Support   Account                                          |                             |               |                      |            |          | Welcome, Adobe FMS   Settings |                                    | Sign Out        |  |
| Amazon EC2<br>Amazon S3                                                                                                    |      | Amazon VPC                                                                                           | Amazon Elastic<br>MapReduce |               | Amazon<br>CloudFront | Amazon RDS |          | Amazon SNS                    |                                    |                 |  |
| Navigation                                                                                                    |      | <b>Security Groups</b>                                                                               |                             |               |                      |            |          |                               |                                    |                 |  |
| <b>Region:</b><br><b>IE</b><br>US East $\blacktriangledown$                                                                                                    |      | Create Security Group                                                                                | X Delete                    |               |                      |            |          | Show/Hide                     | Refresh                            | $\bigcirc$ Help |  |
| $\rightarrow$ EC2 Dashboard                                                                                                    |      | viewing: All Security Groups                                                                         |                             |               |                      |            |          |                               | 1 to 9 of 9 Items                  | $\gg$           |  |
|                                                                                                    | Name |                                                                                                    |                             | Description   |                      |            |          |                               |                                    |                 |  |
| INSTANCES<br>$\rightarrow$ Instances                                                                                                    | П    | or davis                                                                                             |                             | pure madness  |                      |            |          |                               |                                    |                 |  |
| > Spot Requests                                                                                                    | □    | $\bullet$ default                                                                                    |                             | default group |                      |            |          |                               |                                    |                 |  |
|                                                                                                    | □    | <b>EMS</b>                                                                                           |                             |               | (no description)     |            |          |                               |                                    |                 |  |
| <b>IMAGES</b><br>$>$ AMIs                                                                                                    | □    | FMSDocTest                                                                                           |                             |               | (no description)     |            |          |                               |                                    |                 |  |
| > Bundle Tasks                                                                                                    | ☑    | DocTest                                                                                              |                             |               | (no description)     |            |          |                               |                                    |                 |  |
| ELASTIC BLOCK STORE                                                                                                    |      |                                                                                                    |                             |               | 7.7.7                |            |          |                               |                                    |                 |  |
| > Volumes                                                                                                    |      | <b>Allowed Connections:</b>                                                                          |                             |               |                      |            |          |                               |                                    |                 |  |
| $>$ Snapshots                                                                                                    |      | <b>Connection Method</b>                                                                             | Protocol                    |               | From Port, To Port   |            |          | Source (IP or group)          | Actions                            |                 |  |
| NETWORKING & SECURITY -                                                                                                    |      | <b>SSH</b>                                                                                           | tcp                         |               | 22                   | 22         | 0.0.0.00 |                               | Remove                             |                 |  |
| > Elastic IPs                                                                                                    |      | <b>HTTP</b>                                                                                          | tcp                         |               | 80                   | 80         | 0.0.0.00 |                               | Remove                             |                 |  |
| > Security Groups<br>> Placement Groups                                                                                                    |      | $\checkmark$<br>Custom                                                                               | $TCP \checkmark$            |               | 1935                 | 1935       | 0.0.0.00 |                               | Save                               |                 |  |

*Add rules to the Security Group*

By default, Adobe Media Server is configured to use the following ports and protocols to stream media. Define the following ports in a Security Group:

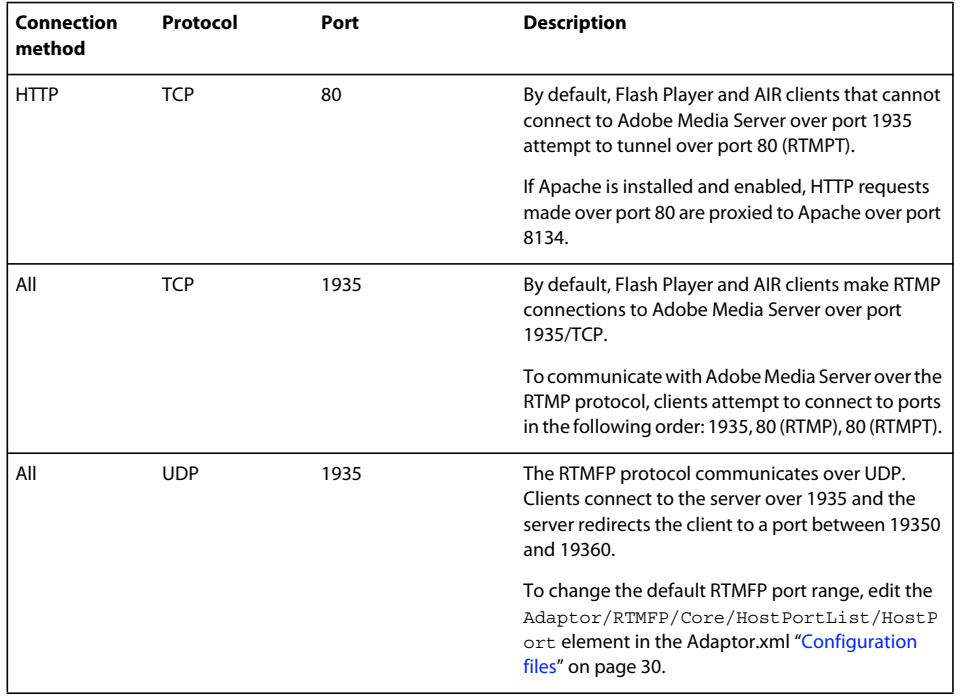

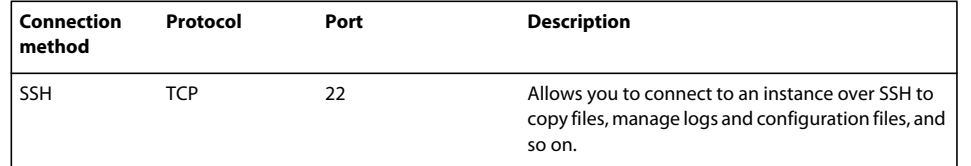

To configure additional ports for streaming, add the ports to the Security Group and add the ports to the Adobe Media Server configuration files. See [Configure IP addresses and ports](http://help.adobe.com/en_US/adobemediaserver/configadmin/WS5b3ccc516d4fbf351e63e3d119f2925e64-7fd2.2.3.html) in *Adobe Adobe Media Server 5.0.1 Configuration and Administration Guide*.

## **Additional security resources**

For detailed information about securing your instance, see the [Adobe Media Server Hardening Guide](http://www.adobe.com/go/learn_fms_hardening_en).

For more information about securing the server, see [Configuring security features](http://help.adobe.com/en_US/adobemediaserver/configadmin/WS5b3ccc516d4fbf351e63e3d119f2925e64-7fe0.2.3.html) in the *Adobe Media Server Configuration and Administration Guide*.

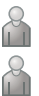

Learn more about Amazon Web Services [Network Security Concepts](http://docs.amazonwebservices.com/AWSEC2/latest/UserGuide/index.html?concepts-security.html) and [Using Security Groups.](http://docs.amazonwebservices.com/AWSEC2/latest/UserGuide/using-network-security.html)

For information about Amazon EC2 security, see [Amazon Web Services: Overview of Security Processes](http://aws.amazon.com/articles/Amazon-EC2/1697) and [Tips](http://aws.amazon.com/articles/Amazon-EC2/1233)  [for Securing your EC2 Instance](http://aws.amazon.com/articles/Amazon-EC2/1233).

## <span id="page-27-1"></span><span id="page-27-0"></span>**Managing the server**

## **Remote management tools**

To manage your Amazon Web Services account, use any of the following:

• [AWS Management Console](http://aws.amazon.com/console/)

When you sign in to the console, select Amazon EC2 from the drop-down list. Or, after you sign in to the console, select the Amazon EC2 tab. After you sign in, you can launch an instance of Adobe Media Server.

- [Elasticfox](http://aws.amazon.com/developertools/609), a Firefox browser extension that works much like the AWS Management Console.
- [Amazon Web Services API](http://aws.amazon.com/code)

Amazon has several developer tools that let you call the Web Services API to manage your instances and applications. See [Amazon Developer Tools.](http://aws.amazon.com/developertools)

• [Amazon EC2 API Tools](http://aws.amazon.com/developertools/351)

Amazon describes these tools as, "The client interface to the Amazon EC2 web service. Use these tools to register and launch instances, manipulate security groups, and more."

To connect to the Adobe Media Server instance from a remote computer, use any of the following:

- SSH clients (for example, PuTTY, Terminal, and WinSCP). These SSH clients can also use SCP (Secure Copy Protocol) and SFTP (Secure File Transfer Protocol). See ["Managing content" on page](#page-33-0) 31.
- Adobe Media Server Administration Console

You can use the Administration Console to manage multiple Adobe Media Server instances. Adobe Media Server Administration Console is not configured to run by default.

## <span id="page-28-1"></span><span id="page-28-0"></span>**Adobe Media Server Administration Console**

Adobe Media Server Administration Console is not configured to run by default. To use it, you must enable it in the ams.ini configuration file and start it.

For general information about the Administration Console, see [Using the Administration Console](http://help.adobe.com/en_US/flashmediaserver/configadmin/WS5b3ccc516d4fbf351e63e3d119f2925f73-7ffc.html).

#### **Configure the Administration Server**

*Note: Before running any command in Adobe Media Server Administration Console, add a sudo command before it to assume super user or root user privileges. This is necessary because root user is disabled in AMS version 5.0.4 and higher and amsadmin is the new user. amsadmin user has permission to browse the contents of the AMS installation directory.*

**1** In /opt/adobe/ams/conf/ams.ini, set values for the following parameters:

- SERVER.ADMIN\_USERNAME = *someusername*
- SERVER.ADMINSERVER HOSTPORT = :1111

The first two parameters add one user for the Administration Console. To add additional users, see the next section, "Add administrators".

To set the administrator password, perform the following steps:

- **1** Ensure that AMSAdmin is not running.
- **2** Execute the following command from the shell:

```
opt/adobe/ams/amsadmin –console –user someusername
```
You will be prompted to enter a password. Ensure that the password is atleast 8 characters long.

- **3** Go to Users.xml and check for the salted hash of your password under the password tag.
- **4** Restart the server:

#### **./amsmgr server ams restart**

**5** Open port 1111 in the Security Group of the instances you want to administer. Open the port only to the IP addresses that are allowed to access the Administration Server. See ["Modifying a Security Group" on page](#page-25-2) 23.

#### **Start, stop, or restart the Administration Server**

**1** Do one of the following to connect to the instance over SSH:

- ["Connect to an instance and copy files from a Windows computer" on page](#page-35-1) 33 (To start or stop the Administration Server connect with PuTTY, not WinSCP. WinSCP is for copying files.)
- ["Connect to an instance and copy files from a Linux/UNIX computer" on page](#page-37-1) 35
- **2** Enter the following to change to the Adobe Media Server root installation directory:

#### **cd /opt/adobe/ams**

**3** To start, stop, or restart the server:

**./amsmgr adminserver start | stop | restart**

#### **Add administrators**

**1** To add administrators for a particular application, copy a Users.xml configuration file from opt/adobe/ams/conf to /mnt/applications/*myapplication*. Add a <User></User> section to the Users.xml file with the username and password of the administrator.

See ["Configure an application" on page](#page-41-0) 39.

- **2** You can optionally specify which IP addresses and domains each administrator is allowed to connect from <Allow></Allow>, and which IP addresses and domains each administrator is not allowed to connect from <Deny></Deny>.
- **3** Restart the server and the Administration Server:

#### **./amsmgr adminserver restart**

#### **./amsmgr server ams restart**

*Note: When you edit a configuration file, restart Adobe Media Server. When you edit the Users.xml configuration file, restart Adobe Media Server and Adobe Media Administration Server.*

#### **Secure the Administration Console**

❖ To limit access to the Administration Server at a global level, edit the Server.xml configuration file. For information, see [Limit access to Adobe Media Administration Server](http://help.adobe.com/en_US/adobemediaserver/configadmin/WS5b3ccc516d4fbf351e63e3d119f2925e64-7fe0.2.3.html#WS5b3ccc516d4fbf351e63e3d119f2925e64-7ffc.2.3).

#### **Connect to the Administration Console**

**1** Open a web browser and enter the following into the address bar:

#### **http://***public-dns***/ams\_adminConsole.htm**

For example:

#### **http://ec2-184-72-164-117.compute-1.amazonaws.com/ams\_adminConsole.htm**

The Administration Console is located on the instance in the following directory:

#### **/mnt/webroot/ams\_adminConsole.htm**

- **2** In the Server Address box, enter the Public DNS of the instance.
- **3** Enter the administrator username and password.

The username and password are stored in the /opt/adobe/ams/conf/ams.ini file.

For security reasons, the administration console does not save your password between sessions.

- **4** (Optional) Select the Automatically Connect Me option.
- **5** (Optional) Click Revert to return the Administration Console to its default settings.

Reverting deletes all saved servers, user names, and passwords from the Administration Console. All custom resizing within the Administration Console is restored to the original state. (The Revert button, however, does not affect the server.)

**6** Click Login.

You can disconnect at any time by clicking Logoff.

#### **Run the Administration Console from another computer**

To run the Administration Console from a computer other than the one hosting the instance, copy ams\_adminConsole.htm, ams\_adminConsole.swf, and AC\_RunActiveContent.js from /opt/adobe/ams/tools to the other computer.

Verify that the Allow and Deny tags in the Users.xml file allow the connection from the other computer's IP address.

## **Using the Administration API**

The Adobe Media Administration Server has an API that you can use to monitor and administer the server. You can call Administration APIs over RTMP and HTTP.

[Adobe Media Server 5.0.1 Administration API Reference](http://help.adobe.com/en_US/adobemediaserver/adminapi/index.html)

To call Administration APIs, configure and start the Administration Server. See the tasks in the section ["Adobe Media](#page-28-1)  [Server Administration Console" on page](#page-28-1) 26. After you've completed those tasks, you can call Administration APIs over RTMP.

Call Administration APIs over HTTP:

**1** Edit the /opt/adobe/ams/conf/ams.ini file as follows:

USERS.HTTPCOMMAND\_ALLOW = TRUE

**2** Edit the file opt/adobe/ams/conf/Users.xml to list the Administration APIs that can be called over HTTP (only ping is allowed, by default):

```
<AdminServer>
```

```
 <HTTPCommands> 
<!-- The <Enable> value is set in the ams.ini file. --> 
            <Enable>${USERS.HTTPCOMMAND_ALLOW}</Enable> 
<!-- List of Admin APIs that can be accessed over HTTP.--> 
<!-- Add multiple commands separated by commas. "All" indicates --> 
<!-- every command (it's not recommended to allow all commands). --> 
            <Allow>ping</Allow> 
<!-- List of server admin commands denied access via HTTP. --> 
<!-- Add multiple commands seperated by commas. "All" indicates --> 
<!-- every command. --> 
            <Deny>All</Deny> 
            <Order>Deny,Allow</Order> 
        </HTTPCommands> 
    </AdminServer>
```
**3** Restart the server and the Administration Server:

#### **./amsmgr adminserver restart**

#### **./amsmgr server ams restart**

*Note: When you edit a configuration file, restart Adobe Media Server. When you edit the Users.xml configuration file, restart Adobe Media Server and Adobe Media Administration Server.*

For more information, see [Working with the Administration API.](http://help.adobe.com/en_US/adobemediaserver/adminapi/index.html)

## **Starting and stopping an instance**

When you launch an instance, the instance is backed by Amazon Secure Simple Storage (S3). After you launch the instance, you can create an Elastic Block Storage (EBS) volume and attach it to the instance. The major difference between S3-backed and EBS-backed instances is that EBS-backed instances can be stopped and restarted. Instances that are S3-backed can be launched and terminated, they cannot be stopped and restarted.

*Important: When you terminate an instance, any changes made to that instance (media copied to the instance and changes to configuration files) are lost. To save media and configuration files, copy them off the instance before you terminate.* 

#### **Terminate an instance**

You cannot stop an instance backed by S3, you must terminate it. To start it, you have to launch a new instance (choose an AMI, define a security group, and so on).

- **1** In the AWS Management Console, select the instance.
- **2** Select the Instance Actions drop-down list and choose Terminate.

#### **Stop an instance**

You can stop an instance backed by EBS. You cannot stop an instance backed by S3.

- **1** In the AWS Management Console, select the instance.
- **2** Select the Instance Actions drop-down list and choose Stop.

#### **Start an instance**

You can start an instance backed by EBS. You cannot start an instance backed by S3.

- **1** In the AWS Management Console, select the instance.
- **2** Select the Instance Actions drop-down list and choose Start.

For more information, see ["Launch an instance of Adobe Media Server" on page](#page-4-1) 2 and ["Using Amazon Simple Storage](#page-38-1)  [Solution \(S3\) to store content" on page](#page-38-1) 36.

### **Start and stop the server on Linux**

On Linux, Adobe Media Server is installed as a service. Start and stop the Adobe Media Server service using the amsmgr utility. Use the amsmgr utility to perform other tasks as well, such as configuring the service to start automatically when the system is started.

#### **Start, stop, or restart Adobe Media Server**

- **1** Log in as an amsadmin user.
- **2** Change directories to /opt/adobe/ams: **cd /opt/adobe/ams**.
- **3** Open a shell and type one of the following: **sudo ./amsmgr server ams start|stop|restart**.

#### **Start, stop, or restart the Administration Server**

- **1** Log in as an amsadmin user.
- **2** Change directories to /opt/adobe/ams: **cd /opt/adobe/ams**.
- **3** Open a shell and type one of the following: **sudo ./amsmgr adminserver start|stop|restart**.

For more information, see [Managing the server on Linux.](/XML/en-us/Products/AdobeMediaServer/5.0.1/ConfigAdmin/ams_admin_tasks_at.xml#WS5b3ccc516d4fbf351e63e3d119f29261b7-7fe7.2.3_ver5.0.1)

## **Installation directories**

Adobe Media Server is installed to the following directory:

#### **/opt/adobe/ams**

The configuration files are installed to the following directory:

#### **/opt/adobe/ams/conf**

Adobe Media Server on Amazon Web Services has a few differences from a standard Adobe Media Server installation. The following directories are located in the /mnt directory:

#### **/mnt/applications**

**/mnt/logs**

#### **/mnt/webroot**

The applications, logs, and webroot directory are in the /mnt directory, because on Adobe Media Server on Amazon Web Services, the /mnt directory contains more storage space than the / <root> directory.

### **Logging**

The Adobe Media Server log files are written to the following directory:

#### **/mnt/logs**

For more information about logging, see [Monitoring and Managing Log Filesi](/XML/en-us/Products/AdobeMediaServer/5.0.1/ConfigAdmin/ams_logs_lo.xml#WS5b3ccc516d4fbf351e63e3d119f2926bcf-7ff1.2.3_ver5.0.1)n the *Adobe Media Server Configuration and Administration Guide*.

## <span id="page-32-0"></span>**Configuration files**

The server configuration files are located in the following directory:

#### **/opt/adobe/ams/conf**

You can edit configuration files just as you would on any edition of Adobe Media Server. See Working with [configuration files.](http://help.adobe.com/en_US/adobemediaserver/configadmin/WS5b3ccc516d4fbf351e63e3d119f2926bcf-7ff9.2.3.html)

*Important: When you terminate an instance, all content on the instance is permanently deleted. Before you terminate an instance, copy any content you've added or modified, including configuration files, off the instance.*

The following are the differences between the standard Adobe Media Server Extended configuration files and the Adobe Media Server on Amazon Web Services configuration files:

• Adaptor.xml

Adaptor/RTMFP/Core/HostPortList/HostPort has a public attribute to allow UDP traffic through Amazon's firewall:

<HostPort public="184.72.197.33:19350-19360">:19350-19360</HostPort>

• ams.ini

The Administration Server is not configured or started by default. (See ["Adobe Media Server Administration](#page-28-1)  [Console" on page](#page-28-1) 26.) To connect to the Administration Server, configure a port:

```
SERVER.ADMINSERVER HOSTPORT = :1111
```
On an instance, the /mnt directory is much larger than the /opt directory. Therefore, content is configured to live in subdirectories of /mnt:

```
LIVE DIR = /mnt/applications/liveVOD_COMMON_DIR = /mnt/webroot/vod 
VOD_DIR = /mnt/applications/vod/media 
VHOST.APPSDIR = /mnt/applications 
LOGGER.LOGDIR = /mnt/logs
```
For information about configuring the server for optimum performance for your streaming use case, see [Configuring](http://help.adobe.com/en_US/adobemediaserver/configadmin/WS5b3ccc516d4fbf351e63e3d119f2926bcf-7ff9.2.3.html)  [performance features](http://help.adobe.com/en_US/adobemediaserver/configadmin/WS5b3ccc516d4fbf351e63e3d119f2926bcf-7ff9.2.3.html) in the *Adobe Media Server Configuration and Administration Guide*.

## **Apache HTTP Server configuration**

The Apache HTTP Server configuration on Adobe Media Server on Amazon Web Services is the same as it is on other editions of Adobe Media Server. Adobe Media Server listens on port 80 and proxies unknown HTTP requests to port 8134. Apache listens on port 8134.

The Apache root directory is:

#### **/opt/adobe/ams/Apache2.2/**

The Apache webroot directory is:

#### **/mnt/webroot/**

For more information, see [Configuring Apache HTTP Server.](http://help.adobe.com/en_US/adobemediaserver/configadmin/WSE2A5A7B9-E118-496f-92F9-E295038DB7DB.2.3.html)

## <span id="page-33-1"></span><span id="page-33-0"></span>**Managing content**

## **About managing content on an instance**

When you launch an instance, the instance contains a new installation of Adobe Media Server for Amazon Web Services. To stream media, use an SSH client to connect to an instance and move the media and any supporting content (application folders and configuration files) to the instance. Before you terminate an instance, copy all the media and any supporting content, including modified configuration files, to an Amazon Simple Storage Service (S3) block or to an Amazon Elastic Block Storage (EBS) volume. Any files left on the instance are deleted when the instance is terminated.

["Using Amazon Simple Storage Solution \(S3\) to store content" on page](#page-38-1) 36

["Using Amazon Elastic Block Store \(EBS\) to store and stream content" on page](#page-39-0) 37

*Important: When you terminate an instance, all content on the instance is permanently deleted. Before you terminate an instance, copy any content you've added or modified, including configuration files, off the instance.*

## <span id="page-33-2"></span>**Where to store content on an instance**

The Adobe Media Server vod (video on demand) application has a default directory in which it looks for content (media files) to stream. However, you can configure the server to use any directory. On Adobe Media Server on Amazon Web Services, store content in any subdirectory of the following directory:

#### **/mnt**

On Amazon EC2 instances, the /mnt directory is much larger than the / directory. Therefore, on Adobe Media Server instances, the /applications, /logs, and /webroot directories are all subdirectories of /mnt.

The following table lists the default content directory and configuration location:

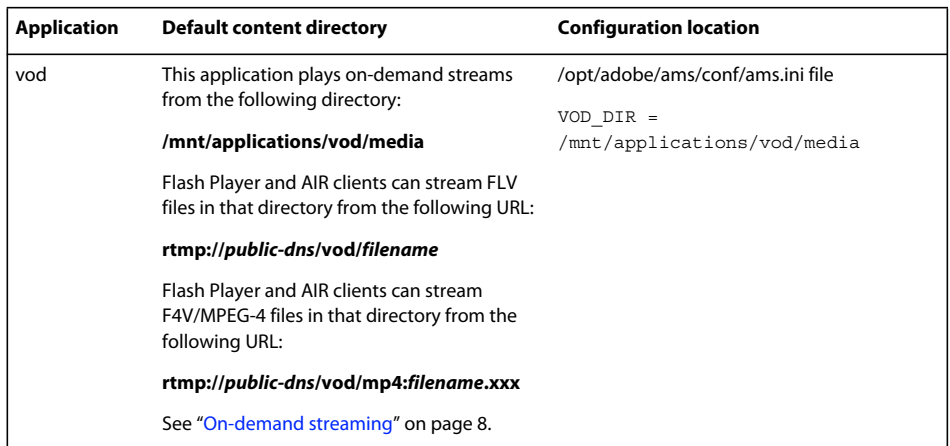

For more information about configuring the location of content on an instance, see [Configuring content storage](http://help.adobe.com/en_US/adobemediaserver/configadmin/WS5b3ccc516d4fbf351e63e3d119f2925e64-7fc7.2.3.html) in *Adobe Media Server Configuration and Administration Guide*.

## **Set content permissions**

Adobe Media Server on Amazon Web Services instances run CentOS, which is a Linux distribution. On Linux, all files and directories belong to an owner and a group. All Adobe Media Server files and directories belong to amsuser:amsgroup.

When you upload content to an instance, change the content's owner and group to amsuser: amsgroup. Changing the owner and group to amsuser:amsgroup ensures that the server can access and manipulate the content. To change the owner of all content in a directory to amsuser: amsgroup, use the following command:

#### **chown amsuser:amsgroup \***

For more information, see [Understanding Linux file permissions.](http://www.linux.com/learn/tutorials/309527-understanding-linux-file-permissions)

## <span id="page-34-0"></span>**Using key pairs to connect to an instance securely**

To connect to a instance, use an SSH client such as WinSCP, OpenSSH, PuTTY, or Terminal. SSH is a network protocol that allows you to connect two devices securely.

*For a list of SSH clients and which platforms and protocols they support, see [Comparison of SSH clients](http://en.wikipedia.org/wiki/Comparison_of_SSH_clients) on Wikipedia.*

Instead of using a password, SSH clients use a *key pair* to verify their identity with the server. When you launch a Adobe Media Server on Amazon Web Services instance, you generate and download a key pair. A key pair consists of a public key and a private key. The instance has a copy of the public key and you download the private key as a .pem file. When you connect to the instance, pass the .pem file to the server so it can verify that the private key matches the public key.

Some SSH clients, such as WinSCP, cannot read .pem files. To use these clients, use the PuTTYgen application to convert the .pem file to a .ppk file that the client can read. The following sections explain how to convert a file.

Adobe Media Server on Amazon Web Services instances run on CentOS which is a Linux distribution. You can connect to instances from Linux operating systems, Mac OS®, Windows, and from any other operating systems that support SSH.

*For more information about key pairs, see [Using Public Keys for Authentication](http://winscp.net/eng/docs/public_key).*

## <span id="page-35-1"></span><span id="page-35-0"></span>**Connect to an instance and copy files from a Windows computer**

*Important: Some companies block SSH access. If you can't connect to an instance, contact your server administrator for SSH access.*

On a Windows computer, you can use either of the following:

• [WinSCP](http://winscp.net/eng/docs/introduction)

WinSCP is a free SSH, SCP, and SFTP client. It has a graphical interface that you can use to copy files from a local computer to a remote computer.

• [PuTTY](http://www.chiark.greenend.org.uk/~sgtatham/putty/)

PuTTY is a free SSH client. From the [PuTTY FAQ](http://www.chiark.greenend.org.uk/~sgtatham/putty/faq.html#faq-what), "In really simple terms: you run PuTTY on a Windows machine, and tell it to connect to (for example) a Unix machine. PuTTY opens a window. Then, anything you type into that window is sent straight to the Unix machine, and everything the Unix machine sends back is displayed in the window. So you can work on the Unix machine as if you were sitting at its console, while actually sitting somewhere else."

*Note: You can use other SSH clients as well. This document provides instructions for WinSCP and PuTTY, but other clients work similarly.*

#### **Use WinSCP to connect to an instance and copy files**

The following example uses the WinSCP SCP client for Windows.

- **1** Download and install [WinSCP](http://winscp.net/eng/download.php) and [PuTTYgen.](http://www.chiark.greenend.org.uk/~sgtatham/putty/download.html)
- **2** Open PuTTYgen and do the following:
	- **a** Choose Conversions > Import Key.
	- **b** Browse to the .pem file and click Open.
	- **c** Choose File > Save Private Key.

A dialog asks whether it's OK to save this file without a passphrase to protect it. Click Yes.

- **d** Give the file the same filename as the .pem file and click Save. PuTTYgen adds the .ppk file extension.
- **e** Close PuTTYgen.
- **3** Login to the [AWS Management Console](https://console.aws.amazon.com/ec2/), and select the instance to which you want to connect. In the details pane, copy the Public DNS entry.
- **4** Open WinSCP and do the following:
	- **a** With Session selected in the tree, paste the public DNS of your instance to the Host name field.
	- **b** Verify that the Port number is **22**.
	- **c** For User name, enter **root**.
	- **d** Click ... to browse to a private key file. Select the .ppk file you created in PuTTYgen and click Open.
	- **e** For File protocol, select **SCP**.
	- **f** To save the settings, click Save, give the profile a name, and click OK.

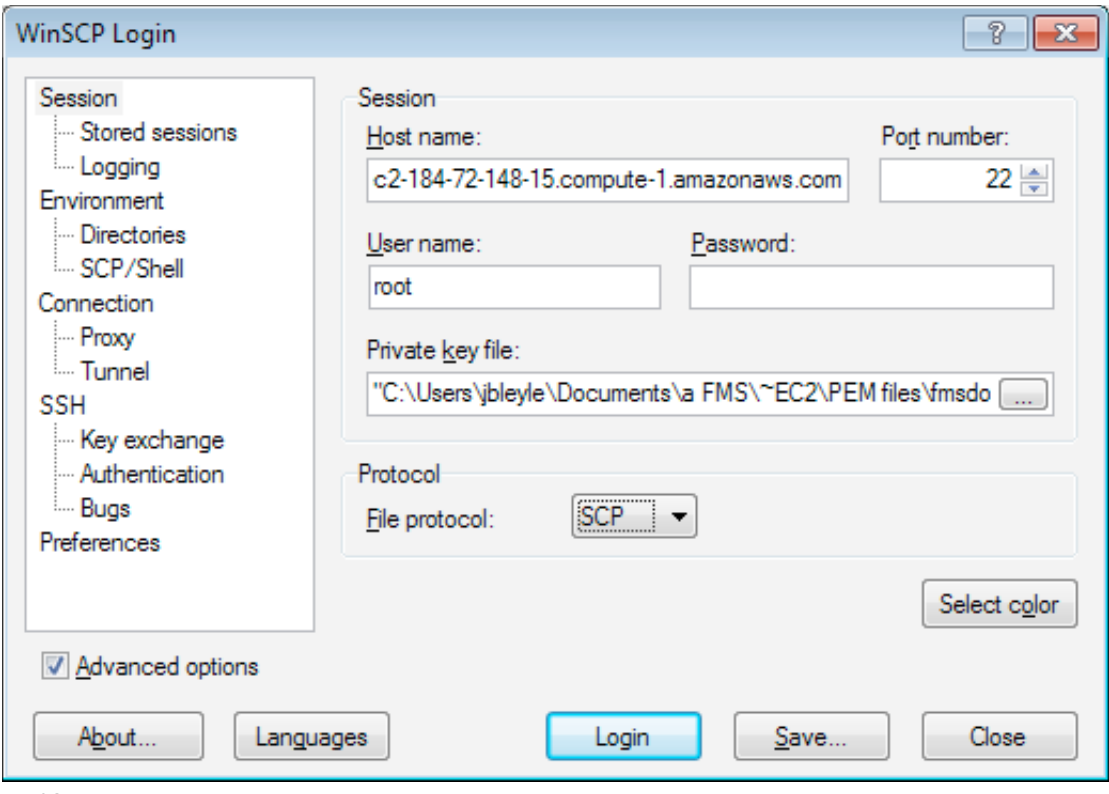

*WinSCP Login screen*

*Note: This task uses WinSCP version 4.2.9. The steps may be different on other versions of WinSCP.*

- **5** Click Login to connect to your Adobe Media Server for Amazon EC2 instance. WinSCP may display a Security Alert. Read the alert and click Yes or No.
- **6** To manage files, use the graphical user interface.

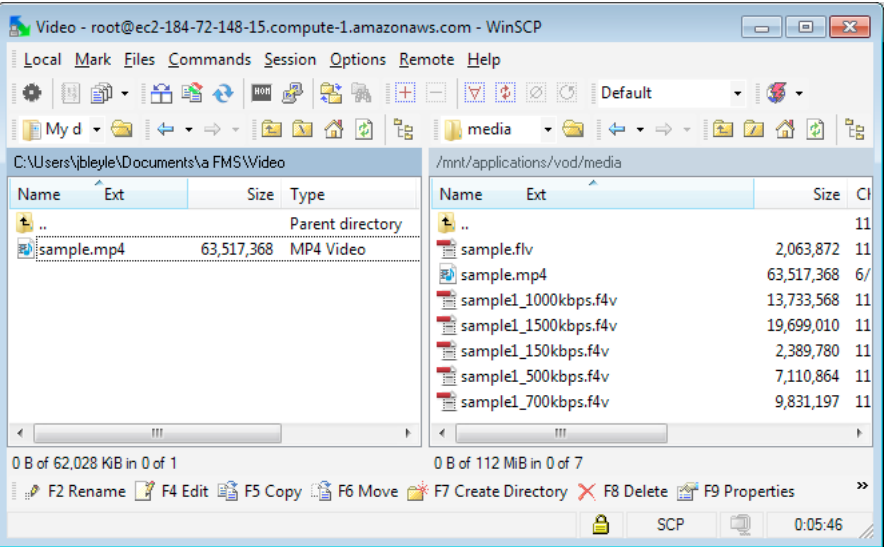

*WinSCP graphical user interface. Local files are on the left. Remote files (on the Adobe Media Server instance) are on the right.*

For information about where to put files to stream, see ["Where to store content on an instance" on page](#page-33-2) 31.

#### **Use PuTTY to connect to an instance and copy files**

The following example uses the PuTTY SSH client for Windows. The PuTTY SSH client is available on other operating systems, as well.

For a video walkthrough of these steps, see [Using AWS Management Console with Amazon EC2](http://media.amazonwebservices.com/console/AwsConsole.html). The instructions for connecting to an EC2 Linux instance with PuTTY and generating a .ppk file start at the 3 minute 45 second mark.

- **1** Download and install [PuTTy](http://www.chiark.greenend.org.uk/~sgtatham/putty/download.html) and PuTTYgen.
- **2** Open PuTTYgen and do the following:
	- **a** Choose Conversions > Import Key.
	- **b** Browse to the .pem file and click Open.
	- **c** Choose File > Save Private Key.

A dialog asks whether it's OK to save this file without a passphrase to protect it. Click Yes.

- **d** Give the file the same filename as the .pem file and click Save. PuTTYgen adds the .ppk file extension.
- **e** Close PuTTYgen.
- **3** Login to the [AWS Management Console](https://console.aws.amazon.com/ec2/), and select the instance to which you want to connect. In the details pane, copy the Public DNS entry.
- **4** Open PuTTY.
- **5** With Session selected in the tree, paste the public DNS of your instance to the Host Name (or IP address) field.
- **6** In PuTTY, in the left-hand tree, expand Connection > SSH > Auth.
- **7** Click Browse to locate the .ppk file you just generated, and click Open.
- **8** Click Open at the bottom of the window to connect to your Adobe Media Server on Amazon Web Services instance. PuTTY may display a Security Alert. Read the alert and click Yes or No.
- **9** At the login prompt, enter **root** and press Enter.

You don't need to enter a password, the .ppk file handles authentication. You should see an AMS banner and a prompt.

**10** To manage content, use [Bash commands.](http://ss64.com/bash/) For information about where to put files to stream, see ["Where to store](#page-33-2)  [content on an instance" on page](#page-33-2) 31.

## <span id="page-37-1"></span><span id="page-37-0"></span>**Connect to an instance and copy files from a Linux/UNIX computer**

*Important: Some companies block SSH access. If you can't connect to an instance, contact your server administrator for SSH access.*

Most Linux/UNIX machines have an SSH client, called a *shell*. On Mac OS, the shell application is called Terminal. In the shell, use the scp command to securely copy files to a Adobe Media Server on Amazon Web Services instance.

If your machine doesn't have an SSH client, you can download one at [http://www.openssh.org.](http://www.openssh.org)

#### **Connect to an instance**

**1** Open a shell.

**2** Use the ssh command to connect to an instance. Use the following syntax:

#### **ssh -i** *keypair***.pem root@***public-dns*

For example, the following command connects to an instance:

#### **ssh -i /Users/AMS/Documents/amsdocs4.pem root@ec2-50-16-19-38.compute-1.amazonaws.com**

*Note: Log in to the Adobe Media Server instance as root.* 

#### **Copy content to an instance**

- **1** Open a shell.
- **2** To copy files to a directory on the instance, use the scp command. following command:

#### **scp -i** *keypair***.pem** *fileToUpload***.***xxx* **root@***public-dns***:/***remote/dir/toUpload*

For example, the following command copies the file sample.f4v to the vod application on the instance:

**scp -i /Users/AMS/Documents/amsdocs4.pem /Users/AMS/Documents/sample.f4v root@ec2-50-16-19- 38.compute-1.amazonaws.com:/mnt/applications/vod/media**

For information about where to put files to stream, see ["Where to store content on an instance" on page](#page-33-2) 31 and ["Tutorials: on-demand and live streaming" on page](#page-9-1) 7.

### <span id="page-38-1"></span><span id="page-38-0"></span>**Using Amazon Simple Storage Solution (S3) to store content**

*According to the [Amazon web site](http://aws.amazon.com/s3/): Amazon S3 provides a simple web services interface that can be used to store and retrieve any amount of data, at any time, from anywhere on the web. It gives any developer access to the same highly scalable, reliable, secure, fast, inexpensive infrastructure that Amazon uses to run its own global network of web sites.*

Create an Amazon S3 account to store content. Adobe Media Server on Amazon Web Services installs with FuseOverAmazon (s3fs) which allows you to mount an S3 bucket as a local file system on the Adobe Media Server instance. Copy files from the S3 bucket to the /mnt/applications/vod/media directory to stream them from the vod application. Copy the files back to the S3 bucket before you terminate the instance.

*Important: Technically, it is possible to stream files from an S3 bucket. However, Adobe does not recommend it because performance may suffer. It is not technically possible to record files to the S3 bucket.* 

#### **Mount an S3 bucket as a local file system**

- **1** Create an Amazon S3 account at [aws.amazon.com/s3.](http://aws.amazon.com/s3)
- **2** Create an S3 bucket and upload media to it.

See [Amazon Simple Storage Service Getting Started Guide](http://docs.amazonwebservices.com/AmazonS3/latest/gsg/).

**3** FuseOverAmazon (s3fs) is installed on the Adobe Media Server on Amazon Web Services instance. FuseOverAmazon mounts the S3 bucket as a local file system on the instance.

For information about the FuseOverAmazon command line options, see [FuseOverAmazon.](http://code.google.com/p/s3fs/wiki/FuseOverAmazon)

**4** Locate your Access Key ID and your Secret Access Key.

See Using Credentials > How to Get Your Access Key ID and Secret Access Key in the [Amazon Web Services User](http://docs.amazonwebservices.com/AWSEC2/latest/UserGuide/)  [Guide](http://docs.amazonwebservices.com/AWSEC2/latest/UserGuide/).

**5** Create a directory on the instance to mount the S3 bucket, for example, /mnt/s3fs.

*Create the directory as a subdirectory of the /mnt directory because it contains the most storage space.*

**6** Open a shell and issue the following command:

```
echo "accessKeyId:secretAccessKey" >> /etc/passwd-s3fs 
chmod 640 /etc/passwd-s3fs 
/usr/local/bin/s3fs ams-test-s3fs -o use_cache=/tmp -o allow_other,uid=500,gid=500 
/mnt/s3fs
```
The amsuser:amsgroup can now read and write content to the S3 bucket "ams-test-s3fs".

*Important: The "allow\_other" option allows Adobe Media Server to read directly from the s3fs mounted device. If you don't specify "allow\_other", Adobe Media Server cannot access files from the s3fs mount. Also, you must specify the full path to s3fs.*

#### **Use a shell script to manage content when you launch an instance**

*Note: Using a shell script is optional. You can copy and manage content manually if you choose.*

When you launch an instance, there is a User Data text box on the Advanced Instance Options screen. Scripts in the User Data text box that start with #! are run at runlevel 5 when an instance launches. The User Data text must be less than 16KB. To run a longer script, write it in an external file and trigger it from the User Data script. The last line of the User Data script in this example triggers an additional script.

- **1** Complete steps 1-4 in the previous task.
- **2** Enter the following script into the "User Data" text box when you launch an instance from the AWS Management Console. When the instance loads, it mounts the S3 bucket "ams\_scripts" and executes the script "setup.sh".

```
#! /bin/sh 
echo "accessKeyId:secretAccessKey" >> /etc/passwd-s3fs 
chmod 640 /etc/passwd-s3fs 
mkdir /mnt/bucket 
/usr/local/bin/s3fs ams_scripts -o use_cache=/tmp -o allow_other,uid=500,gid=500 
/mnt/bucket 
/mnt/bucket/setup.sh
```
Use the full path to s3fs.

The option -o use cache=/ $t_{\text{tmp}}$  is an s3fs feature that caches S3 content on the instance. When you specify this option, s3fs can use local content instead of pulling it from S3 each time the content is requested.

The /mnt/bucket/setup.sh script is a file on S3 that runs additional configuration steps. For example, the script could modify Adobe Media Server to look for streams in the /mnt/bucket directory. The script is not provided; you must write it.

For additional information about User Data scripts, see Eric Hammond's article [Automate EC2 Instance Setup](http://alestic.com/2009/06/ec2-user-data-scripts)  m [with user-data Scripts.](http://alestic.com/2009/06/ec2-user-data-scripts)

## <span id="page-39-0"></span>**Using Amazon Elastic Block Store (EBS) to store and stream content**

*According to the [Amazon web site](http://aws.amazon.com/ebs): Amazon Elastic Block Store (EBS) provides block level storage volumes for use with Amazon EC2 instances. Amazon EBS volumes are off-instance storage that persists independently from the life of an instance. Amazon Elastic Block Store provides highly available, highly reliable storage volumes that can be attached to a running Amazon EC2 instance and exposed as a device within the instance. Amazon EBS is particularly suited for applications that require a database, file system, or access to raw block level storage.*

Amazon EBS works exactly like a local file system. You can stream from an EBS volume and write to an EBS volume. The main benefit of using an EBS volume is persistent storage; when you terminate an instance, the data on the EBS volume is saved.

*Important: To prevent data loss, unmount the EBS volume before you terminate the instance.*

The drawback of a local disk is that you can attach it only to a volume in the same zone. Also, you can attach only one instance to an EBS volume. You cannot boot Adobe Media Server from an EBS volume.

To create an EBS volume and attach it to a Adobe Media Server instance, do the following:

- **1** Sign in to your Amazon Web Services account at [https://console.aws.amazon.com/ec2.](https://console.aws.amazon.com/ec2) The AWS Management Console launches with the EC2 tab open.
- **2** In the AWS Management Console, in the Navigation pane, locate Elastic Block Store and click Volumes.
- **3** In the upper right corner of the EBS Volumes pane, click Help.

A Help panel opens with complete instructions for creating, attaching, formatting, and mounting a volume.

## <span id="page-40-0"></span>**Working with applications**

## **Working with pre-built applications**

Adobe Media Server installs with four pre-built applications (also called *streaming services*). The tutorials in the section ["Tutorials: on-demand and live streaming" on page](#page-9-1) 7 use these applications. The following table describes each application:

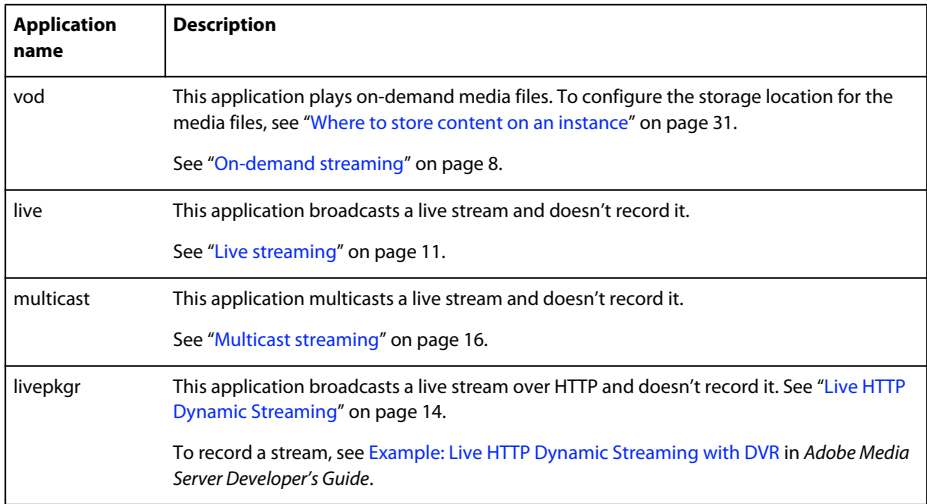

For more information about the pre-built applications, see [Streaming services](http://help.adobe.com/en_US/adobemediaserver/devguide/WS5b3ccc516d4fbf351e63e3d11a0773cfae-8000Dev.2.3.html) in the *Adobe Media Server Developer's Guide*.

## **Create an application**

To create an new application, create a directory in the /mnt/applications directory. For example, to create an application called myapplication, create the following directory:

#### **/mnt/applications/myapplication**

Working with applications on Adobe Media Server on Amazon Web Services is no different than with other editions of Adobe Media Server. For complete documentation, see [Adobe Media Server Developer's Guide](http://help.adobe.com/en_US/adobemediaserver/devguide/index.html).

## <span id="page-41-0"></span>**Configure an application**

All applications use the default configuration files located in the following directory:

#### **/opt/adobe/ams/conf**

To configure a single application, copy an Application.xml file to the applications's directory. For example, to configure myapplication, copy the Application.xml file to the following location:

#### **/mnt/applications/myapplication/Application.xml**

You can place an Application.xml file in an application's folder. Values set in the application-level Application.xml file override the values in the vhost-level Application.xml file. The vhost-level Application.xml file configures all applications in a vhost (virtual host). By default, an instance has one virtual host. The vhost-level file is located here:

#### **/opt/adobe/ams/conf/\_defaultRoot\_/\_defaultVHost\_/Application.xml**

To see an example of configuring a single application, look at the vod and live applications included with Adobe Media Server. Navigate to /mnt/applications/vod and /mnt/applications/live. Each folder contains an Application.xml file. The values in these files override the values in the vhost-level file.To prevent settings in the vhost-level Application.xml settings from being overridden by the application-level Application.xml file, add an override attribute to a tag and set it to "no", as in the following:

<LoadOnStartup override="no">false</LoadOnStartup>

When override="no" for an element in a vhost-level Applcation.xml file, you cannot override that element, or any elements contained within that element, in an application-level Application.xml file.

## **Connect to an application**

To connect to the application, use the ActionScript 3.0 NetConnection class:

netconnection.connect(*protocol*://*public-dns*/*myapplication*)

The value of protocol can be any protocol supported by Adobe Media Server. For a complete list, see the *[Adobe Media](http://help.adobe.com/en_US/adobemediaserver/techoverview/index.html)  [Server Technical Overview](http://help.adobe.com/en_US/adobemediaserver/techoverview/index.html)*.

The value of public-dns is the public DNS entry of the instance. To find this value, select the instance in the AWS Management Console and look in the details pane.

The value of myapplication is the name of the folder you created in the /mnt/applications directory.

For more information about connecting to an application and streaming media, see [Developing streaming media](http://help.adobe.com/en_US/adobemediaserver/devguide/WS5b3ccc516d4fbf351e63e3d11a0773d56e-7feeDev.2.3.html)  [applications](http://help.adobe.com/en_US/adobemediaserver/devguide/WS5b3ccc516d4fbf351e63e3d11a0773d56e-7feeDev.2.3.html) in *Adobe Media Server Developer's Guide*.

For a complete ActionScript reference, see [ActionScript 3.0 Reference for Flash Platform](http://help.adobe.com/en_US/FlashPlatform/reference/actionscript/3/).

Check out Graeme Bull's Adobe Media Server video tutorials at [fmsguru.com.](http://fmsguru.com/tutorials.cfm)

## **Record a live event**

You can record archives of live events just as you would with any edition of Adobe Media Server that supports recording. To store the archives, copy them from the instance to a storage volume (either EBS or S3) before you stop or terminate the instance.

To record a live stream, use the DVRCast application. For more information, see ["Live streaming with DVR" on](#page-15-0)  [page](#page-15-0) 13.

## <span id="page-42-0"></span>**Chapter 3: Getting Help and Support**

## <span id="page-42-1"></span>**Adobe Help and Support resources**

### **Documentation**

[Adobe Media Server Technical Overview](http://help.adobe.com/en_US/adobemediaserver/techoverview/index.html) [Adobe Media Server Developer's Guide](http://help.adobe.com/en_US/adobemediaserver/devguide/index.html) [Adobe Media Server Configuration and Administration Guide](http://help.adobe.com/en_US/adobemediaserver/configadmin/index.html)

### **Support**

[Adobe Media Server forum](http://forums.adobe.com/community/adobe_media_server)

To contact Adobe Support, go to [www.adobe.com/support/contact/.](http://www.adobe.com/support/contact/)

## <span id="page-42-2"></span>**Amazon Help and Support resources**

## **Documentation**

[Amazon Elastic Compute Cloud Getting Started Guide](http://docs.amazonwebservices.com/AWSEC2/2010-08-31/GettingStartedGuide/) [Amazon Elastic Compute Cloud User Guide](http://docs.amazonwebservices.com/AWSEC2/latest/UserGuide/) [Amazon Elastic Compute Cloud Developer Guide](http://docs.amazonwebservices.com/AWSEC2/latest/DeveloperGuide/) For complete Amazon Web Services documentation, see [aws.amazon.com/documentation.](http://aws.amazon.com/documentation/)

## **Support**

[Amazon Web Services forums](https://forums.aws.amazon.com/index.jspa) [Amazon Web Services Support Center](https://aws.amazon.com/support)